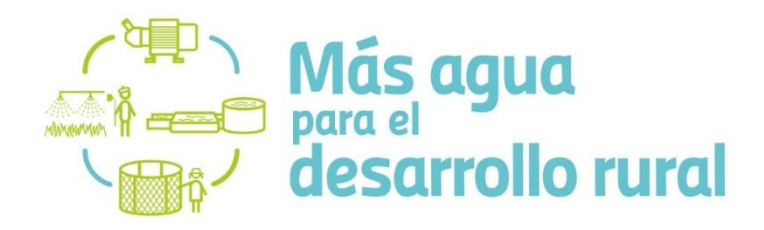

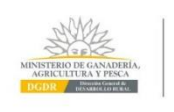

**10 AÑOS JUNTOS** CONSTRUYENDO<br>DESARROLLO RURAL

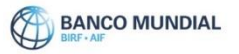

# **INSTRUCTIVOFORMULACIÓN DE PROPUESTAS DE ORGANIZACIONES RURALES PARA CONSTITUIRSE EN AGENTES TERRITORIALES DE DESARROLLO RURAL**

## **LLAMADO MÁS AGUA PARA EL DESARROLLO RURAL**

EQUIPO COORDINADOR DEL LLAMADO DIRECCIÓN GENERAL DE DESARROLLO RURAL | MINISTERIO DE GANADERÍA AGRICULTURA Y PESCA

### Contenido

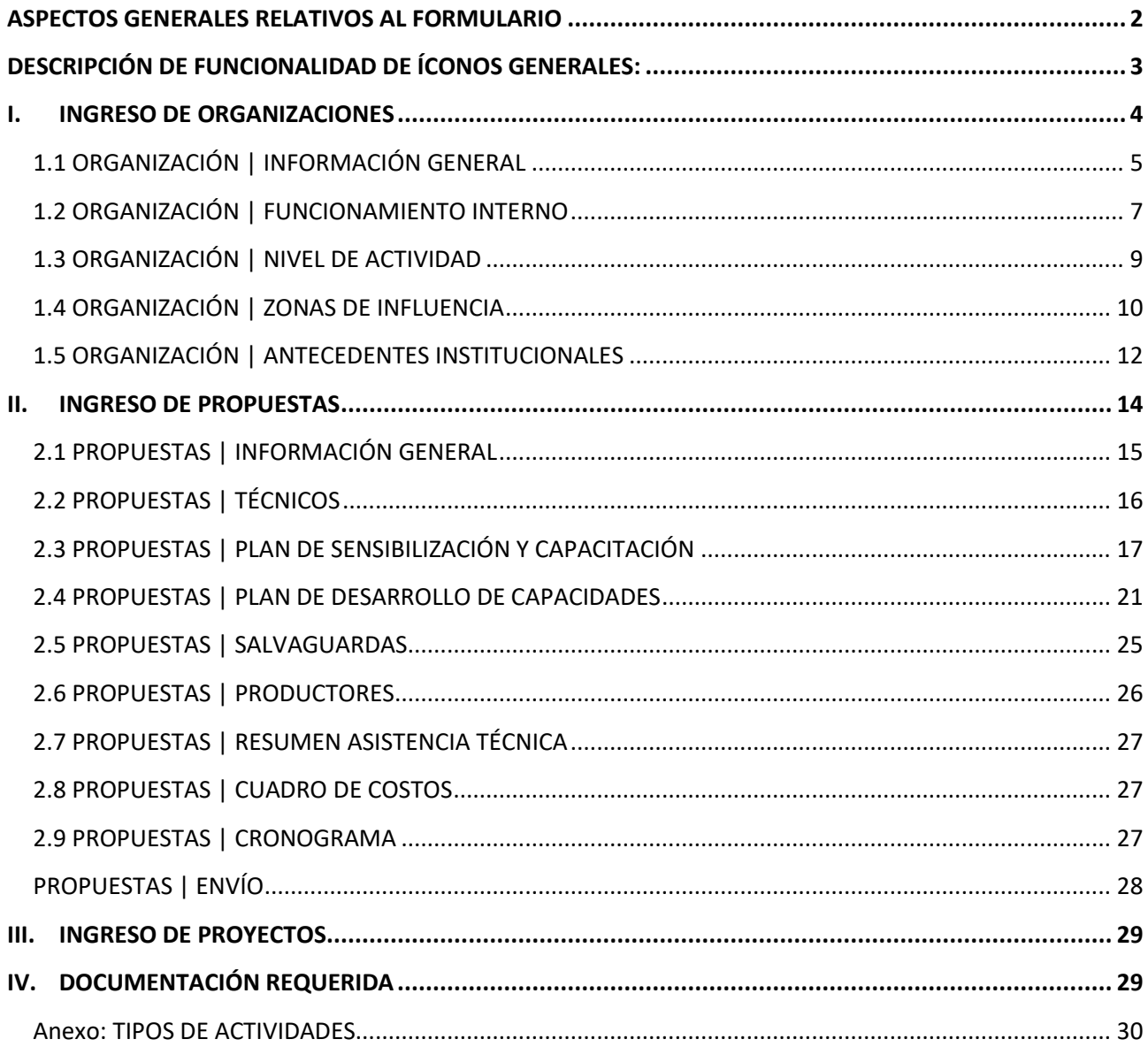

### <span id="page-2-0"></span>**ASPECTOS GENERALES RELATIVOS AL FORMULARIO**

La presentación de la/s propuesta/s se ha dispuesto a través de un formulario en formato Web, cuyas características y requerimientos específicos se detallan en este documento.

Para la aprobación de las propuestas se requiere la entrega de la documentación requerida y especificada en las Bases de la Convocatoria, mencionadas en el punto 4 de este documento.

Información específica a la presentación de proyectos prediales de productores a través de los agentes, serán entregados oportunamente a aquellas Organizaciones Rurales que logren constituirse en Agentes Territoriales de Desarrollo Rural, con la aprobación de las propuestas presentadas en esta fase.

Para ingresar al aplicativo web tendrá que buscar el link dispuesto en la página web del llamado: [http://www.mgap.gub.uy/unidad-organizativa/direccion-general-de-desarrollo](http://www.mgap.gub.uy/unidad-organizativa/direccion-general-de-desarrollo-rural/institucional/llamados/vigentes/mas-agua-para-el-desarrollo-rural)[rural/institucional/llamados/vigentes/mas-agua-para-el-desarrollo-rural](http://www.mgap.gub.uy/unidad-organizativa/direccion-general-de-desarrollo-rural/institucional/llamados/vigentes/mas-agua-para-el-desarrollo-rural)

El acceso al formulario web solo se confirmará una vez concluido el proceso de habilitación para formular propuestas dispuesto por la DGDR en este llamado especifico. Una vez habilitado y confirmada su autorización de acceso, podrán ingresar digitando usuario y clave utilizados en el registro de Técnicos de la DGDR.

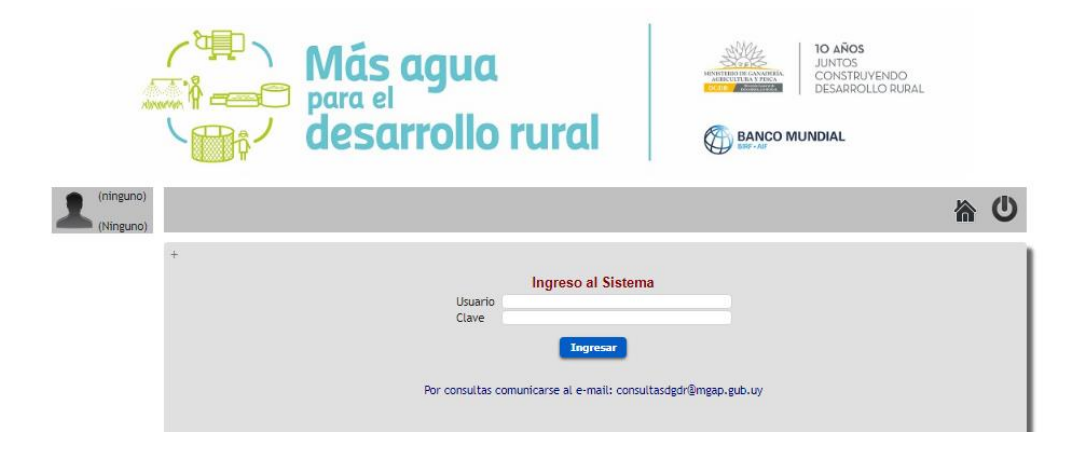

El formulario de presentación de propuestas dispuesto para el Llamado consta de las siguientes partes, que serán detalladas a continuación:

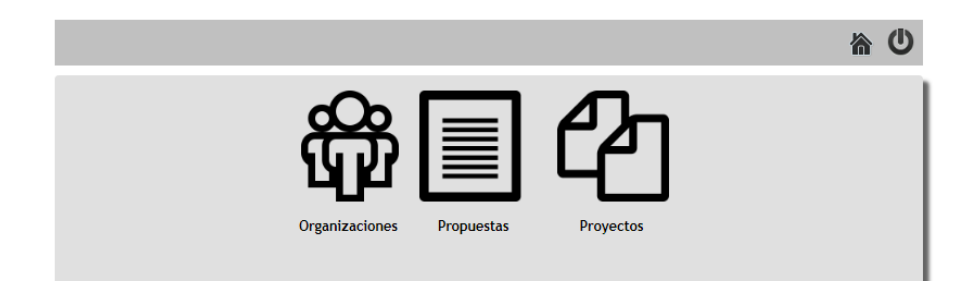

# <span id="page-3-0"></span>*DESCRIPCIÓN DE FUNCIONALIDAD DE ÍCONOS GENERALES:*

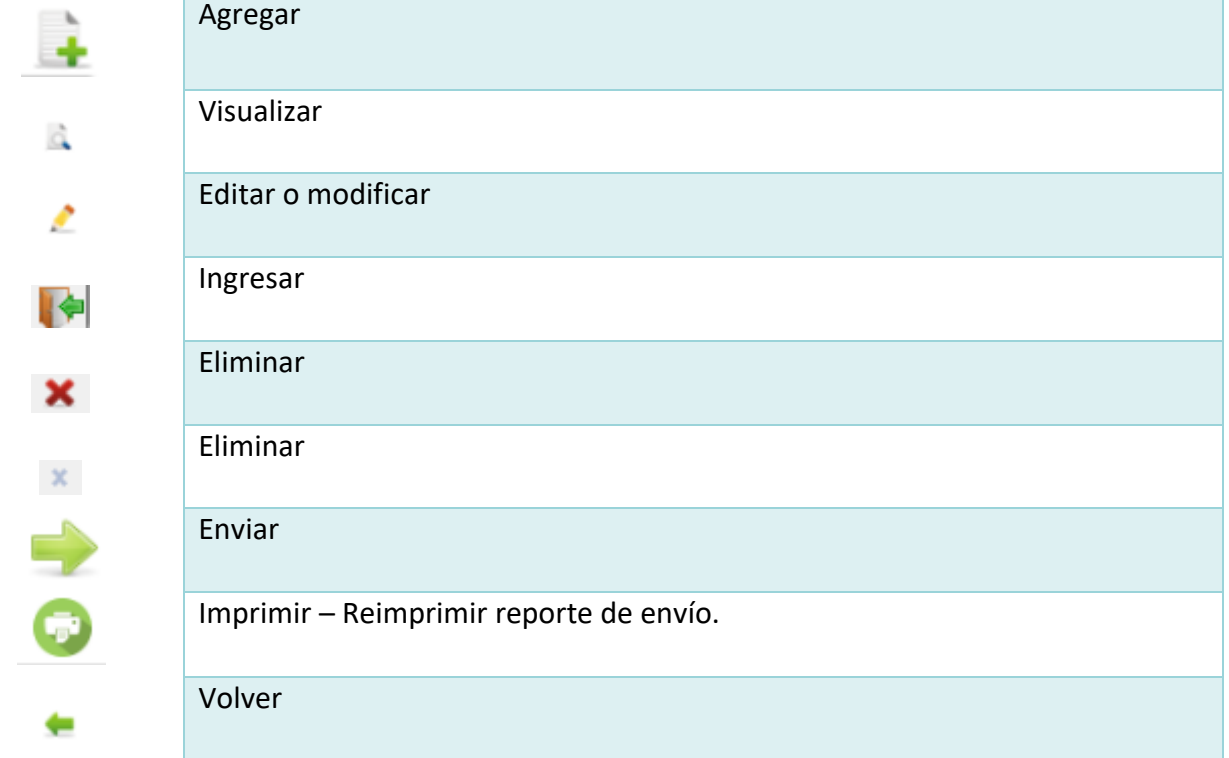

## <span id="page-4-0"></span>**I. INGRESO DE ORGANIZACIONES**

La primera acción debe ser ingresar la Organización Rural que espera convertirse en ATDR.

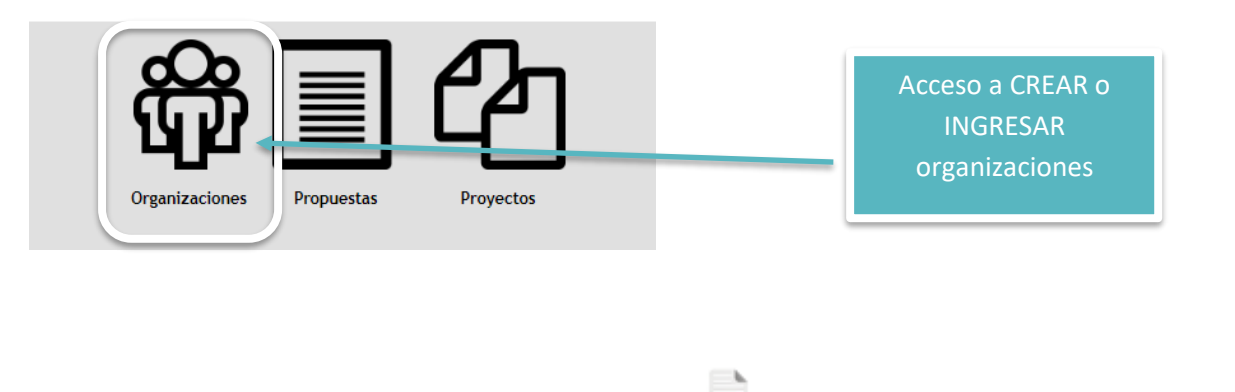

Para ello debe oprimir el ícono agregar correspondiente y se desplegará la pantalla que se observa más abajo:

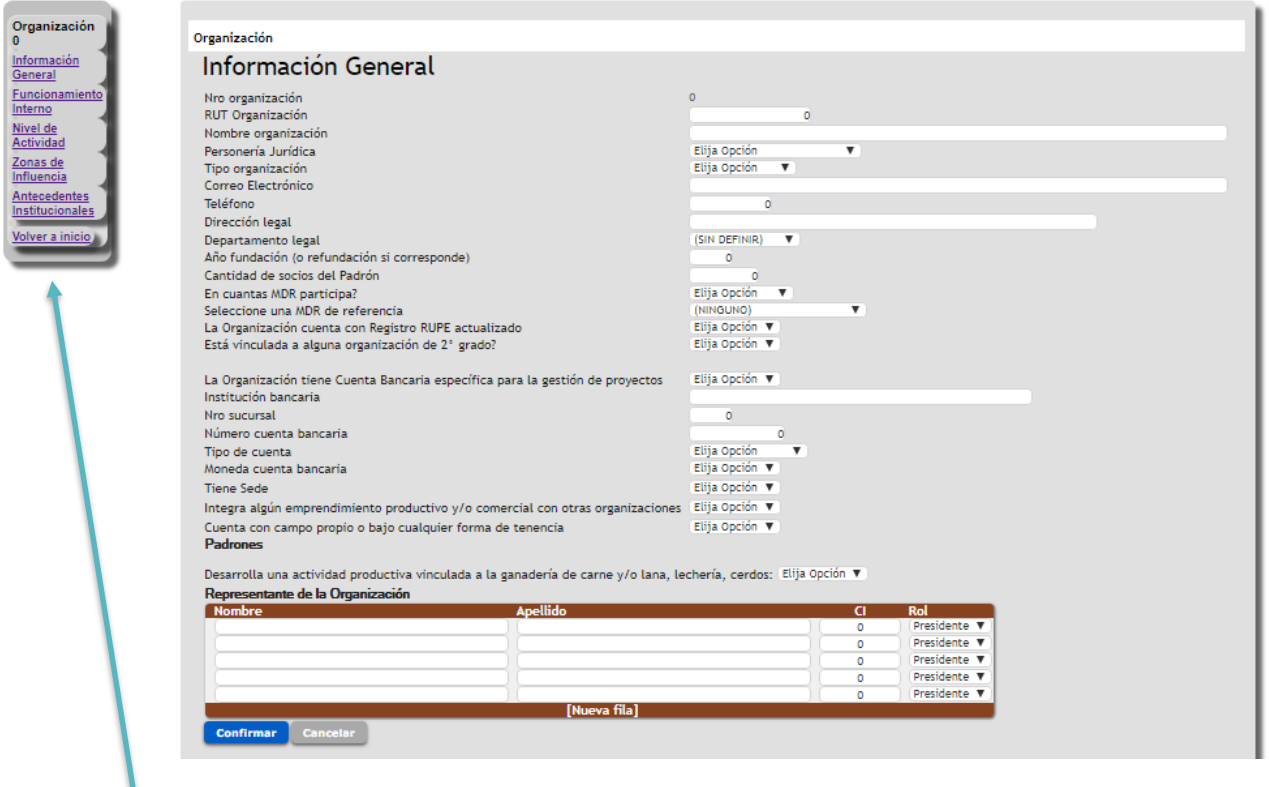

Menú principal de apartado Organizaciones En el apartado de la izquierda se incluye un Menú de aspectos que requieren ingreso de información relativa a la organización.

El primero de ellos corresponde a Información General que involucra los contenidos arriba expuestos.

#### <span id="page-5-0"></span>**1.1 ORGANIZACIÓN | INFORMACIÓN GENERAL**

- **RUT Organización.** Ingrese el número de registro tributario ante la DGI de la persona jurídica que constituye la organización.
- **Nombre de la organización.** Ingrese el nombre formal de la organización que figura en la personería jurídica y se explicita en el certificado notarial. Se sugiere que se coloque tal cual se explicita en los documentos y no abreviado. La sigla de la organización se podrá colocar a continuación y entre paréntesis.
- **Personería jurídica.** Formato de personería jurídica que tiene la organización, las alternativas posibles se establecen en el menú desplegable.
- **Tipo organización.** Refiere al tipo de organización, en cuanto a si es de primero o segundo grado. Las opciones también se establecen en el menú desplegable.
- **Correo electrónico de referencia de la organización**. Específicamente indicar un correo electrónico de contacto de la organización. Al que se realizará la comunicación oficial del proyecto.
- **Teléfono de contacto de la organización**. Indique un número telefónico de contacto de las oficinas y/o sede de la organización. En su defecto se deberá ingresar el número de contacto de un directivo referente de la organización en caso que lo primero no exista.
- **Dirección Legal (de la organización)**. Ingrese una dirección física de contacto de la organización a donde se enviarán las comunicaciones oficiales a la organización.
- **Departamento Legal (de la organización)**. Ingrese el departamento donde se localiza la dirección legal de la organización a donde se enviarán las comunicaciones oficiales a la organización
- **Año de fundación de la organización.** Indique al año de inicio de actividades de la organización, y/o de refundación de esta.
- **Cantidad de socios del padrón.** Indique la cantidad de asociados del carácter que se plantean en los estatutos que se encuentran activos en la organización.
- **¿En cuántas MDR participa?**
- **Seleccione una MDR de referencia.** En este caso indique aquella Mesa de Desarrollo Rural que actúe como referente.
- **Cuenta con Registro RUPE actualizado.** Responder si o no.
- **¿Está vinculada a alguna organización de 2° grado?** Responder si o no.
- La Organización tiene Cuenta Bancaria específica para la gestión de proyectos**.** Responder Si o No y completar la información siguiente si corresponde.
	- **Nombre de institución bancaria** (en que se realizarán los depósitos correspondientes a los desembolsos indicados en el Llamado).
	- **Número de cuenta bancaria de la organización**. Le rogamos verificar el ingreso correcto de los datos solicitados.
	- **Tipo de cuenta bancaria**. Elegir de la lista desplegable entre Caja de Ahorro o Cuenta Corriente
	- **Moneda**. Elegir de la lista desplegable entre Pesos o Dólares.
- **¿Tiene sede?** Refiere a si tiene un lugar fijo para el desarrollo de las actividades de la organización. Indique la respuesta de la lista desplegable. *Importante: en caso de responder "no" por favor considere completar las siguientes preguntas en relación al lugar habitual de reuniones.*
	- **Departamento.**
	- **Seccional policial**.
	- **Localidad**.
	- **Calle**.
	- **Nro de Puerta**.
	- **Nro de Puerta bis**.
	- **Esquina.**
	- **Ruta.**
	- **Kilometro.**
	- **Localizar la sede por:** Padrón o coordenadas geográficas. Ingresar la información correspondiente.
- Integra algún emprendimiento productivo y/o comercial con otras organizaciones.
- Cuenta con campo propio o bajo cualquier forma de tenencia. Padrones
- Desarrolla una actividad productiva colectiva vinculada a la ganadería de carne y/o lana, lechería, cerdos:

Como organización va a presentar actividades vinculadas a esta/s temática/s en esta propuesta: DICOSE**. Indique el DICOSE asociado en caso de que la respuesta anterior sea sí.**

 **Representantes de la organización.** Indicar el nombre, apellido, cédula de identidad y rol que cumplen estos en la organización (Presidente, Secretario, Vicepresidente, Tesorero u otro). Se deberá completar la planilla de acuerdo a los estatutos de la organización y en coincidencia con los certificados notariales en que consten estos representantes.

#### <span id="page-7-0"></span>**1.2 ORGANIZACIÓN | FUNCIONAMIENTO INTERNO**

- **Cantidad de socios que asistieron a la última asamblea ordinaria.**
- **¿El consejo directivo sesiona?** Indique frecuencia de acuerdo a las opciones disponibles.
- **¿Cuentan con un reglamento de funcionamiento interno de las estructuras de la organización?**
- **¿Funcionan actualmente comisiones o grupos de trabajo dentro de la dirección de la organización?**
- **¿Cuenta con Gerente?** Las opciones son sí o no. **¿El gerente está vinculado al proyecto?** Completar en caso de responder "si" a la pregunta anterior. Las opciones son sí o no. (Se entiende por vinculado que tenga funciones específicas y/o tareas vinculadas al proyecto).
- **¿Tiene funcionarios administrativos?** En caso de responder "si" debe completar la siguiente pregunta. **¿Cuántos?** Colocar valor numérico.
- **¿Tiene administrativos vinculados al proyecto?** Si la respuesta es "si", indique cuántos de ellos están vinculados al proyecto. **¿Cuántos?** Colocar valor numérico. Se entiende por vinculado que tenga funciones específicas y/o tareas vinculadas al proyecto).
- **¿Cuenta con personal de apoyo?** En caso de responder "si", debe completar la siguiente pregunta. **Describa.** Incluir detalle, describir este o estos roles adicionales, que no fueron considerados en el punto anterior.
- **¿Cuenta con asesoramiento contable y/o financiero permanente?** Responder si o no.
- **¿Presentó balance del último ejercicio?** Responder si o no.
- **¿Cuál fue el ingreso operativo en el último año? USD.** Ingreso Operativo anual es el ingreso que proviene de las ventas de bienes y/o la prestación de servicios**.** Ingresar el monto en dólares.
- **¿La organización cuenta con un plan estratégico validado por la directiva?** Responder si o no.
- **¿Cuenta con un plan operativo Anual aprobado por la directiva?** Responder si o no.
- **¿Cuenta con departamento técnico permanente? (Técnico/s de asesoría a la organización en diferentes áreas).** Responder si o no.
- **¿Tiene alguna estrategia definida para impulsar la participación de jóvenes a nivel de apoyo en su organización?** Responder si o no.
- **¿Tiene alguna estrategia definida para impulsar la participación de jóvenes a nivel de incidencia en la toma de decisiones en su organización?** Responder si o no.
- **¿Cuál es el porcentaje de jóvenes que integran el padrón de socios de la organización?**
- **¿Cuál es la cantidad de jóvenes que son socios activos de la organización?**
- **¿Cuál es el porcentaje de jóvenes que integran la comisión directiva?**
- **¿Tiene alguna estrategia definida para impulsar la participación de mujeres a nivel de apoyo en su organización?** Responder si o no.
- **¿Tiene alguna estrategia definida para impulsar la participación de mujeres a nivel de incidencia en la toma de decisiones en su organización?**
- **¿Cuál es el porcentaje de mujeres que integran el padrón de socios de la organización?**
- **¿Cuál es la cantidad de mujeres que son socios activos de la organización?**
- **¿Cuál es el porcentaje de mujeres que integran la comisión directiva?**
- **¿La organización se comunica periódicamente con sus socios/as?** Responder si o no. En caso de responder sí, oprimir primero confirmar y luego indicar cuales en el menú de opciones que se desplegará.

#### $\blacksquare$ Organización

### Funcionamiento Interno

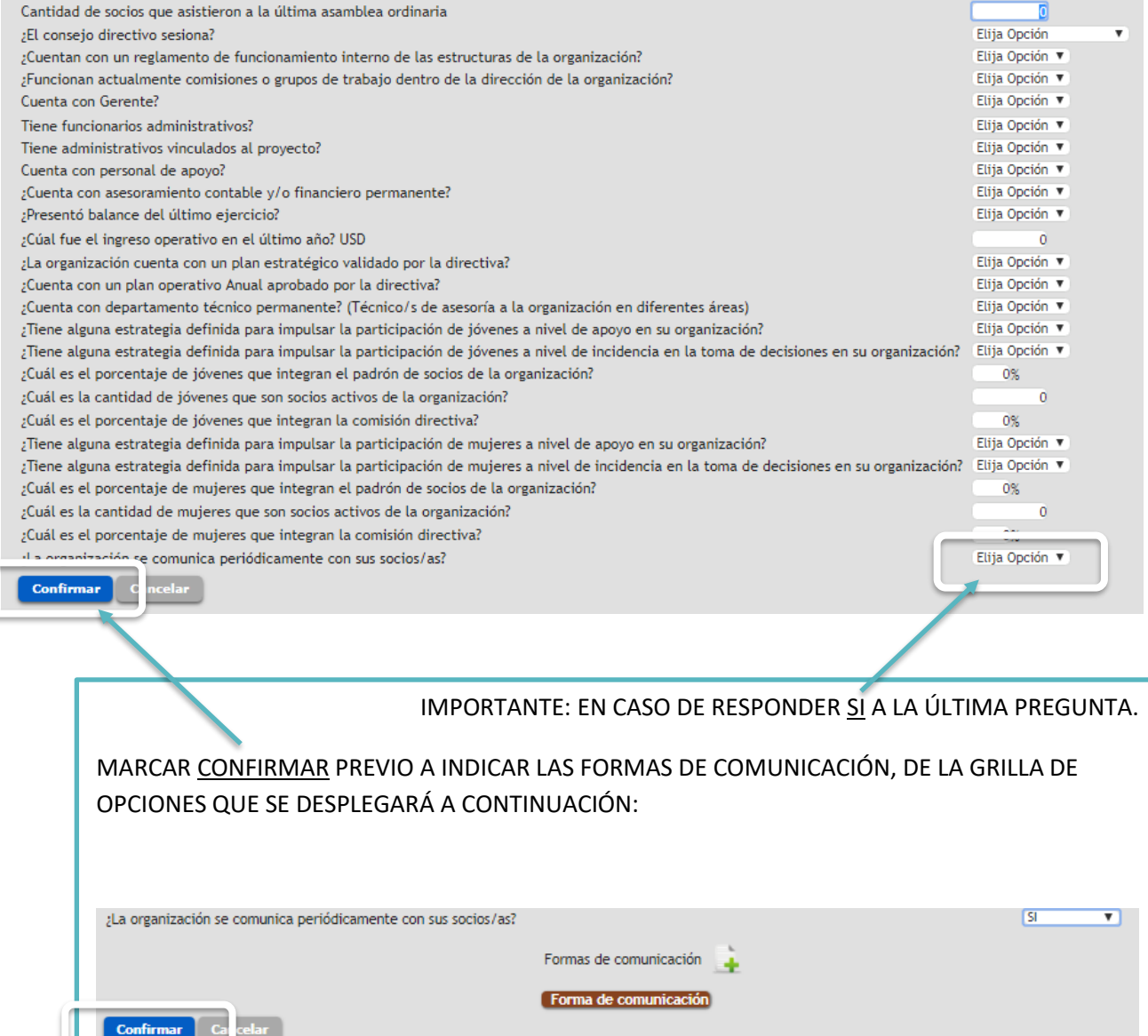

#### <span id="page-9-0"></span>**1.3 ORGANIZACIÓN | NIVEL DE ACTIVIDAD**

Incluye las preguntas que se observan en la imagen siguiente la mayoría de las cuales comprende respuestas de sí o no.

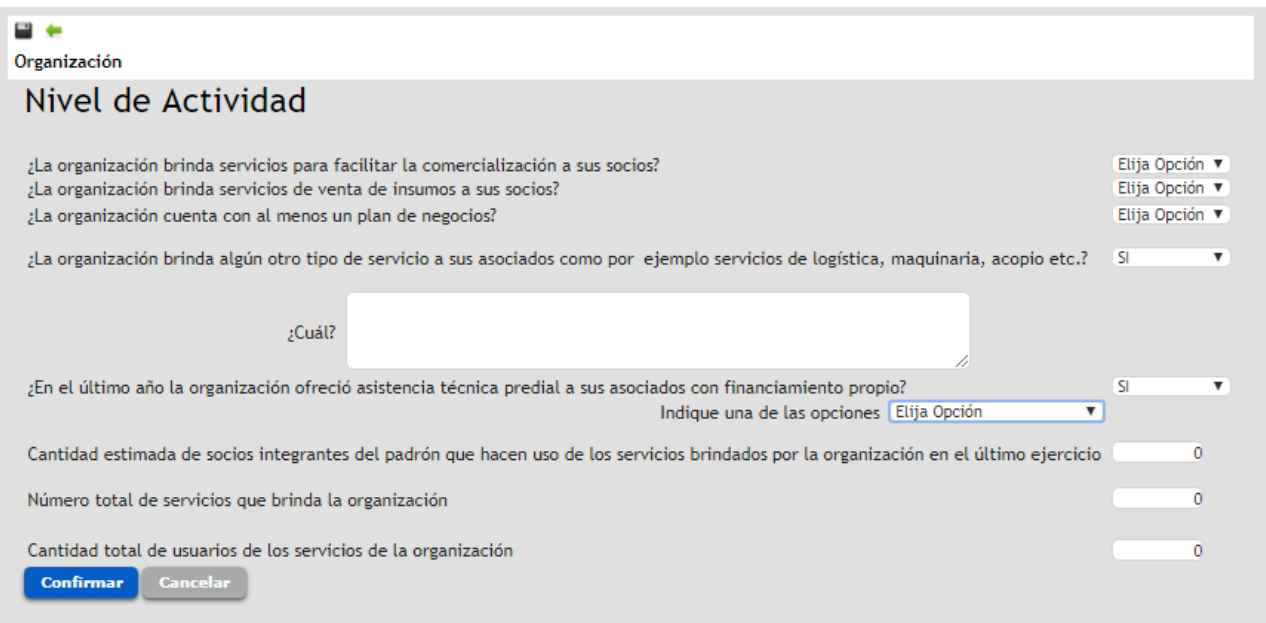

- **¿La organización brinda servicios para facilitar la comercialización a sus socios?**
- **¿La organización brinda servicios de venta de insumos a sus socios?**
- **¿La organización cuenta con al menos un plan de negocios?**
- **¿La organización brinda algún otro tipo de servicio a sus asociados como por ejemplo servicios de logística, maquinaria, acopio etc.?** Responder si o no, y en caso de que la respuesta sea si indique **¿Cuál?**
- **¿En el último año la organización ofreció asistencia técnica predial a sus asociados con financiamiento propio?** Responder si o no, y en caso de que la respuesta sea si responder la siguiente. **Indique una de las opciones.**
- **Cantidad estimada de socios integrantes del padrón que hacen uso de los servicios brindados por la organización en el último ejercicio.**
- **Número total de servicios que brinda la organización.**
- **Cantidad total de usuarios de los servicios de la organización.** Considere que los usuarios de servicios pueden socios y no socios de la organización.

#### <span id="page-10-0"></span>**1.4 ORGANIZACIÓN | ZONAS DE INFLUENCIA**

Para agregar la o las zonas de influencia de la organización tendrá que seguir los pasos que se describen a continuación:

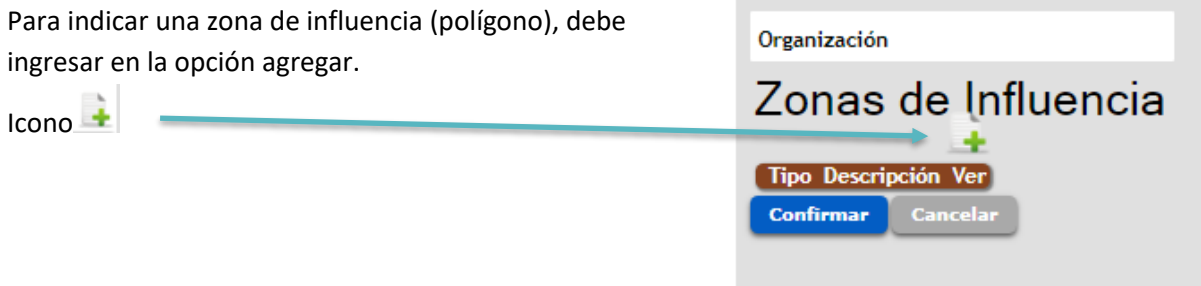

Se desplegará una ventana como la que se muestra a continuación. Utilizando las herramientas de zoom y desplazamiento, deberá buscar en el mapa la zona de influencia de su organización. Luego, dibujar el polígono que corresponda.

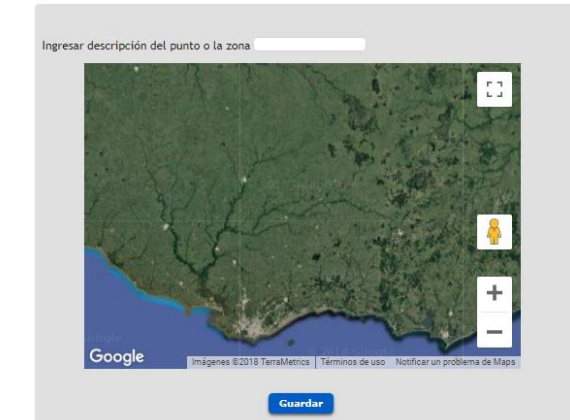

Para ello, se agregarán puntos secuenciales que conformarán el polígono. Al agregar un punto, el mapa se centrará en él. Pueden utilizarse las herramientas de zoom y desplazamiento para buscar dónde estará el próximo punto, y agregarlo.

Debe ingresar la **descripción** del polígono en el espacio superior de la imagen asignado para ello.

Por último, clic en **Guardar**.

Deberá agregar tantos polígonos como sean necesarios.

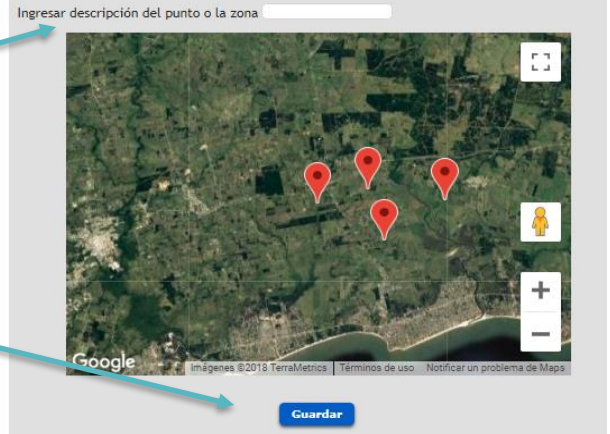

El polígono quedará guardado y registrado en la pantalla principal. Desde ahí podrá ver la descripción de cada polígono en Descripción, y su geometría en el mapa desde el ícono **Ver**:

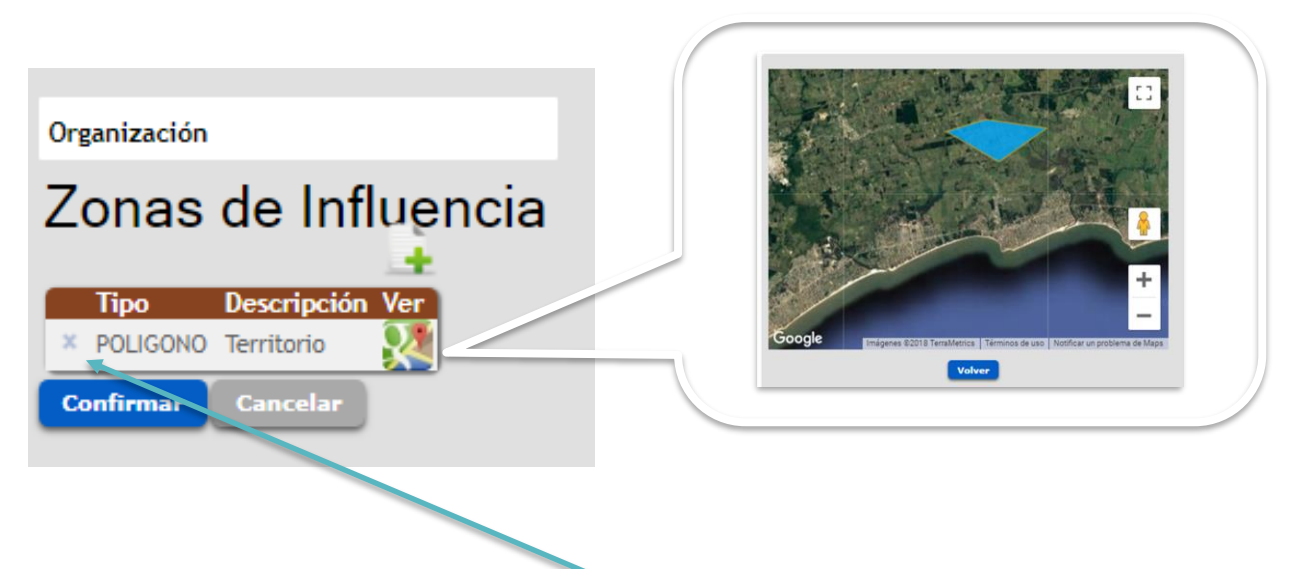

También se pueden eliminar polígonos desde aquí.

Cuando se hayan agregado todos los polígonos necesarios, oprima Confirmar.

#### <span id="page-12-0"></span>**1.5 ORGANIZACIÓN | ANTECEDENTES INSTITUCIONALES**

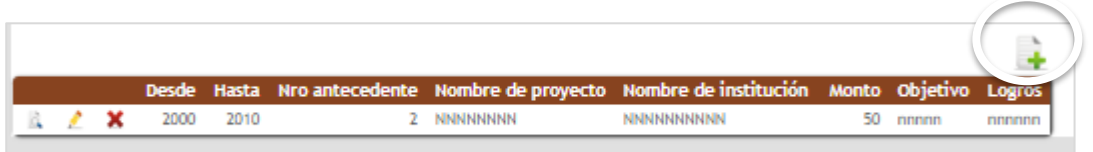

En este caso se debe completar la información que se indica en la imagen siguiente, se ingresa una ficha por cada antecedente de trabajo de la organización (refiriendo a proyectos, convenios u acuerdos de trabajo y otras actividades desarrolladas en conjunto con la institucionalidad pública). Considerar todos los que la organización entienda de interés, y no exclusivamente aquellos referidos a la actividad agropecuaria. Pueden agregar cuantos antecedentes sean necesarios.

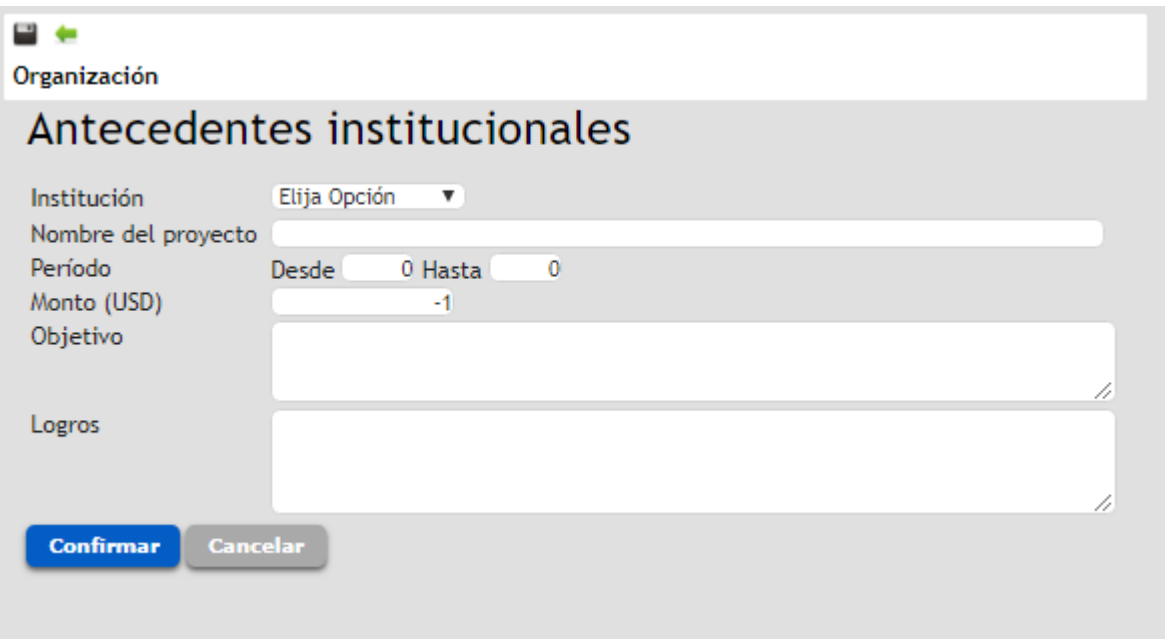

**Institución.** Seleccionar del menú de opciones la institución que corresponde.

En caso de que sea DGDR / MGAP se le solicitará indicar el tipo de iniciativa de la lista que se dispone.

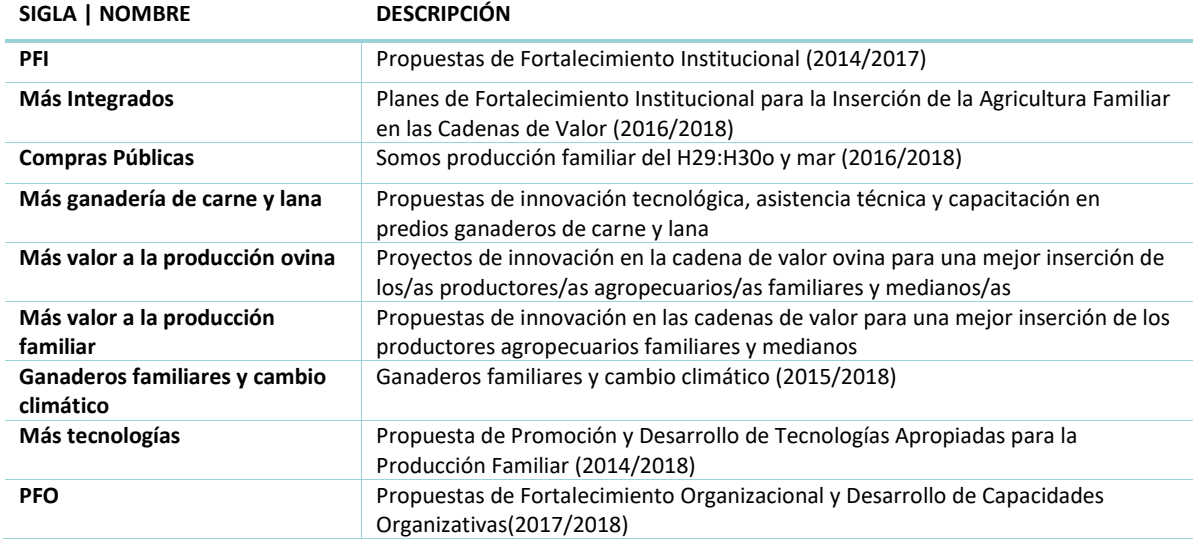

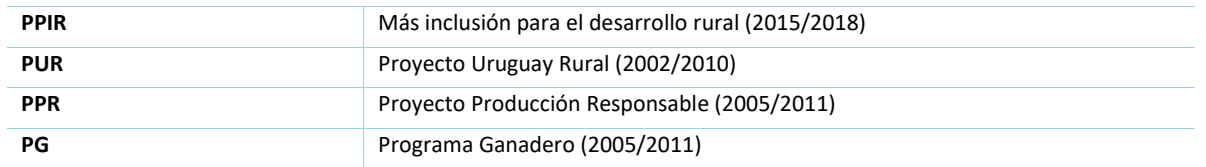

Si corresponde a otra institución, se le solicitará describir en el campo de texto que se despliega.

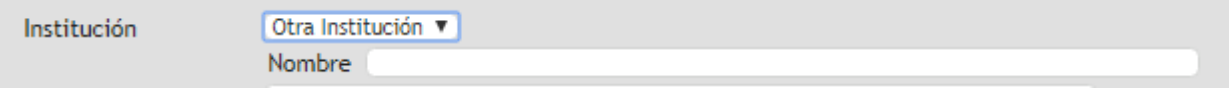

- **Nombre del proyecto.**
- **Periodo** (refiriendo al año o años que se desarrolló).
- **Monto de apoyo en U\$S** (refiere al subsidio otorgado por la institución pública en caso que corresponda).
- **Objetivo** (refiere al objetivo del proyecto específico desarrollado)
- **Logros** (refiere a un resumen de los logros alcanzados en el caso que se hayan alcanzado).

## <span id="page-14-0"></span>**II. INGRESO DE PROPUESTAS**

Luego de ingresada la organización podrá acceder a formular propuestas.

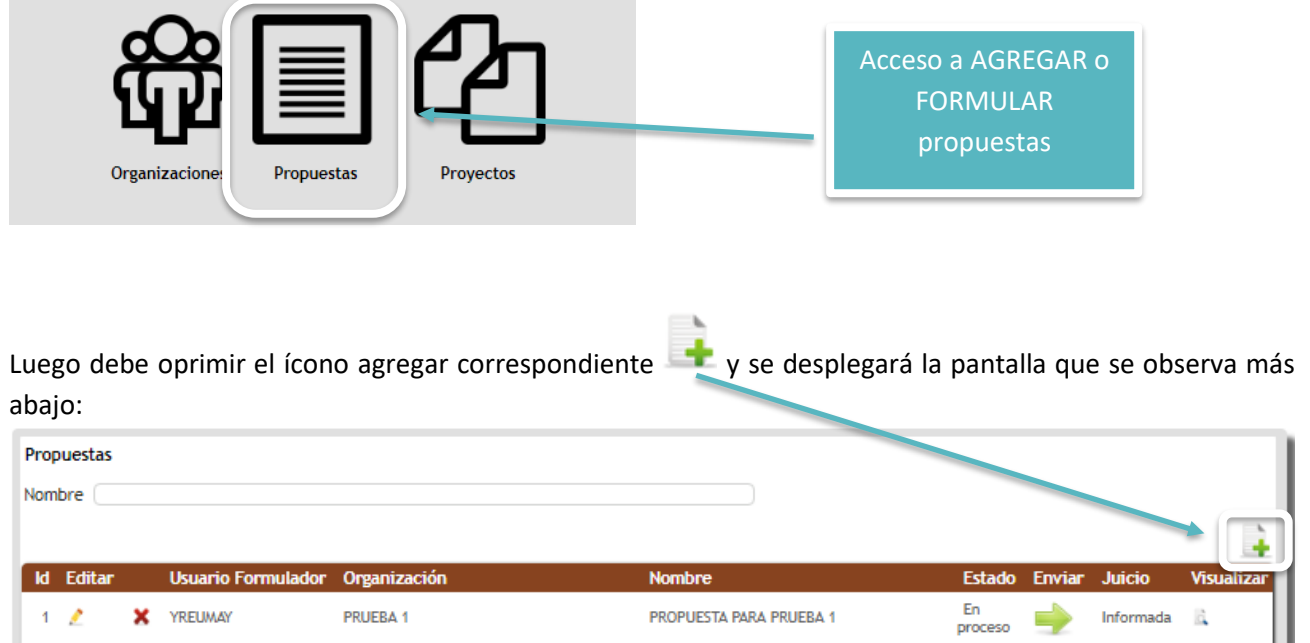

Con el ícono **x** podrá eliminar propuestas, y con se habilita la edición de propuestas ya creadas.

Ingresando en la opción Agregar **de la podrá iniciar la** formulación de las propuestas.

En este punto dispondrá de una primera opción para seleccionar la organización a través de la cual formulará la propuesta, y luego oprimir Crear Propuesta.

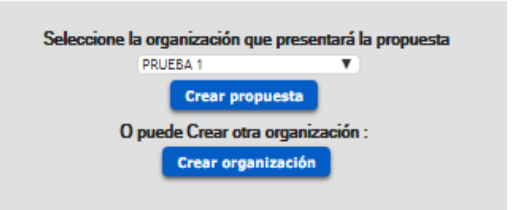

Si la organización aún no ha sido creada puede ir a Crear Organización que lo llevará a la primera sección detallada más arriba, para ingresar la información de la organización que aspira a acreditarse como ATDR, luego de lo cual podrá seleccionarla para formular propuestas.

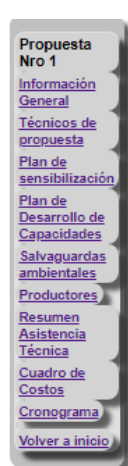

Una vez seleccionada la organización y marcada la opción crear propuesta se desplegará la sección siguiente con los ítems descritos a la izquierda.

Cada uno de estos ítems requiere ingresar información específica que detallaremos a continuación.

### <span id="page-15-0"></span>**2.1 PROPUESTAS | INFORMACIÓN GENERAL**

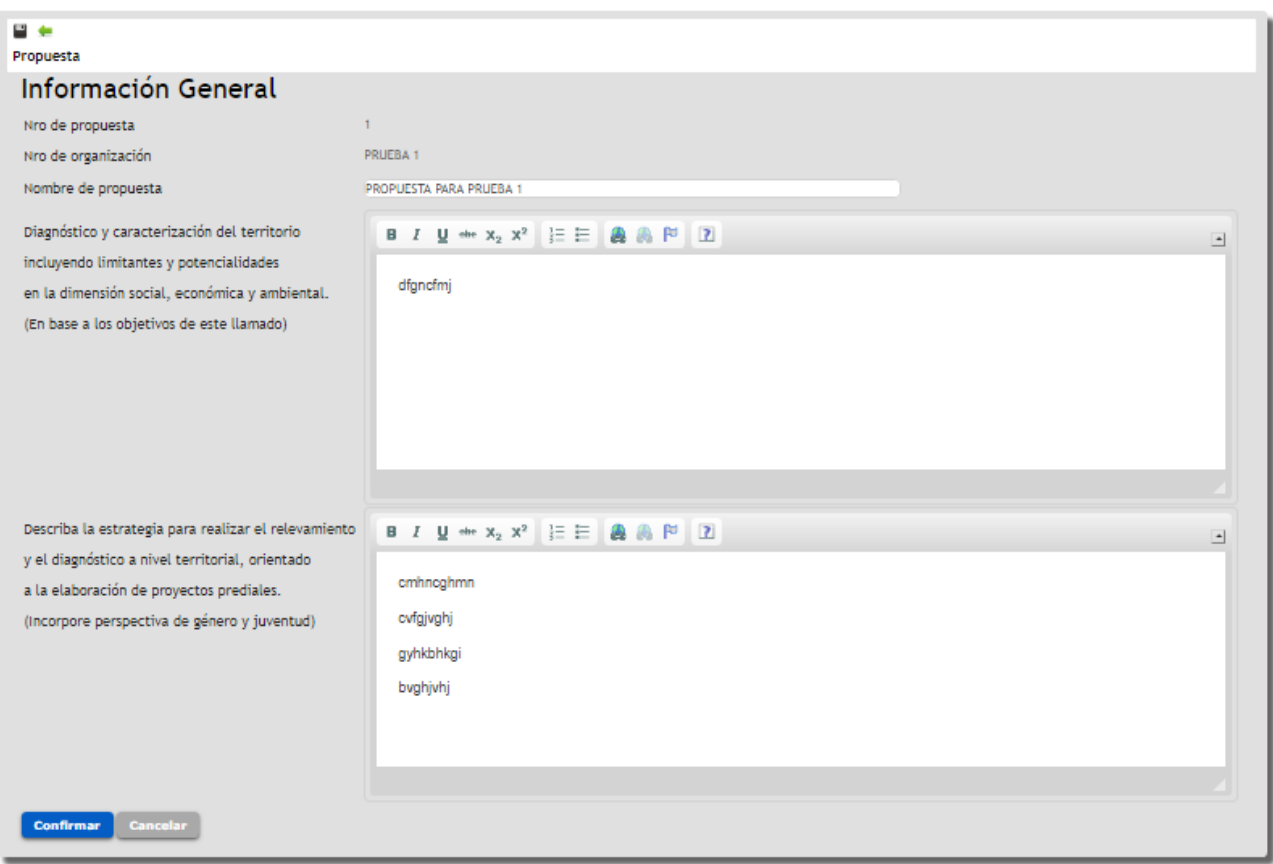

- **Nombre de la propuesta.**
- **Diagnóstico y caracterización del territorio incluyendo limitantes y potencialidades en la dimensión social, económica y ambiental. (En base a los objetivos de este llamado).**  Desarrolle un breve análisis de la organización del territorio a intervenir, que permita conocer la visión de la organización en relación a los aspectos sociales, económicos y ambientales. Describa la masa social de la organización esté o no vinculada al proyecto. Se valorará el abordaje en relación a estos aspectos: cantidad de productores, competencias, habilidades, características. Indique de donde se obtiene esta información. ¿Existe un padrón actualizado de socios?
- **Describa la estrategia para realizar el relevamiento y el diagnóstico a nivel territorial, orientado a la elaboración de proyectos prediales.** (Se valorará la incorporación de la perspectiva de género y juventud).

#### <span id="page-16-0"></span>**2.2 PROPUESTAS | TÉCNICOS**

El ingreso del equipo técnico de la organización se hace a través de la pestaña respectiva y como es habitual oprimiendo el ícono destacado en la imagen siguiente.

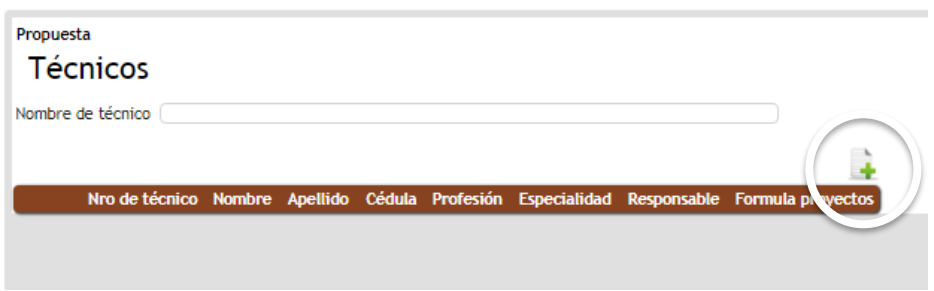

Una vez allí, se desplegará una pantalla que requiere el ingreso de la siguiente información:

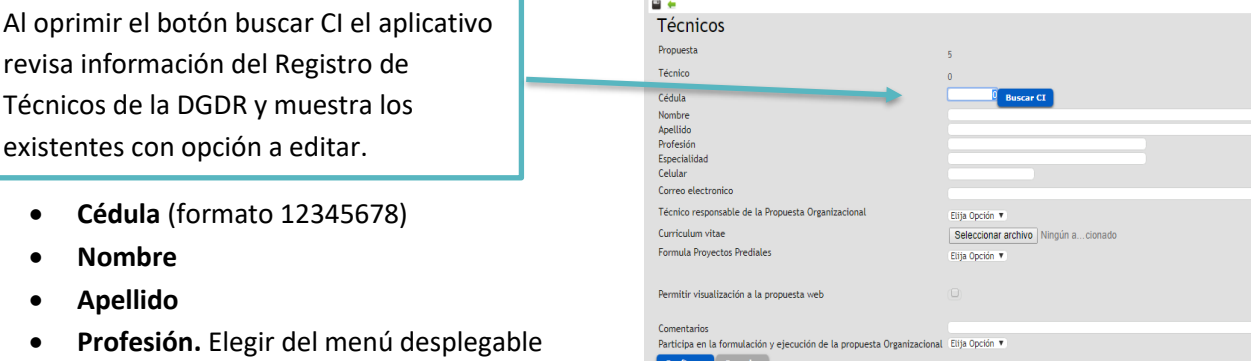

Confirmar Cancelar

- **Especialidad**: Indicar el área de competencia específica de cada profesional.
	- Por ejemplo: Especialista en Riego, Especialista Tributación, etc.
- **Celular**
- **Correo Electrónico**
- **Técnico Responsable de la propuesta organizacional**
- **Curriculum Vitae.** Opción de subir el CV como archivo adjunto.

Opción de seleccionar archivo desde su PC. Seleccionar archivo Ningún ... cionado

- **Formula Proyectos Prediales**: Elija del menú desplegable la opción si para todos aquellos técnicos que en la segunda etapa de implementación tendrá a su cargo la formulación de proyectos prediales para los productores con que trabajen en esta etapa.
- **Permitir visualización de la propuesta web.** Cuando hayan completado la habilitación.
- **Comentarios.** Campo no obligatorio para que incluya observaciones si lo estima necesario.
- **Participa en la elaboración, ejecución, seguimiento y cierre de la propuesta organizacional (Ejecutor):** Marque sí o no. En este casillero incluye a los técnicos/as que deberán estar registrados y habilitados (ciencias agrarias y sociales).

**Solo podrá editar la propuesta organizacional el técnico habilitado que la haya creado. Los técnicos con autorización podrán visualizar solo cuando hayan cumplido con la habilitación.**

#### <span id="page-17-0"></span>**2.3 PROPUESTAS | PLAN DE SENSIBILIZACIÓN Y CAPACITACIÓN**

Al ingresar a Plan de sensibilización y capacitación tendrá que oprimir la opción **Modificar Datos** para ingresar el Objetivo general del plan, Justificación de la propuesta y Metodología de intervención.

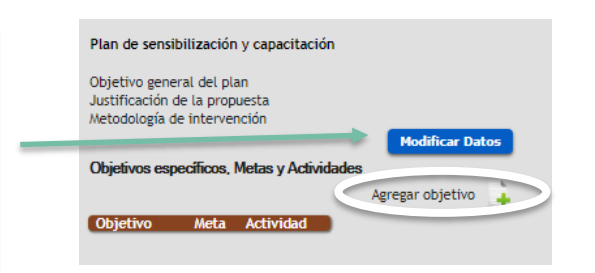

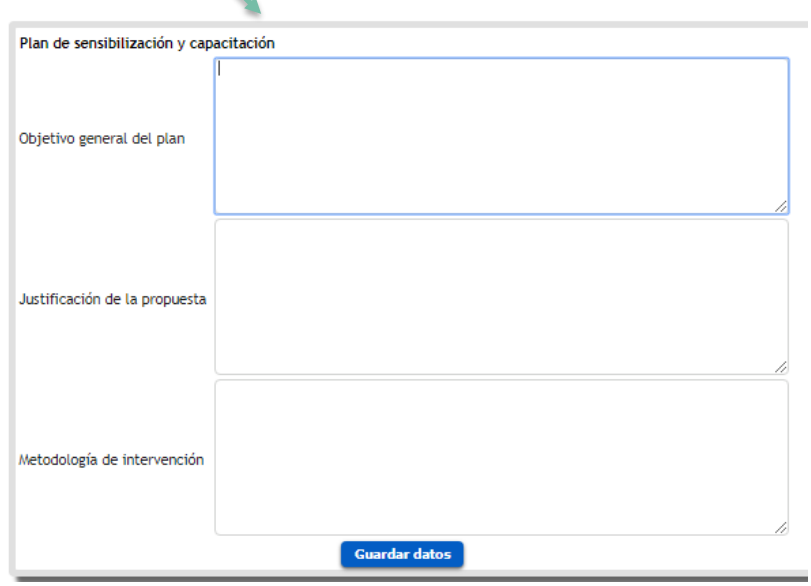

- **Objetivo general del plan de sensibilización y capacitación.** En el marco de los objetivos de esta convocatoria
- **Justificación de la propuesta.**

Argumente las razones por las cuales proponen la realización de este proyecto. Describa como las acciones propuestas se relacionan con las limitantes y potencialidades identificadas en el territorio (en el marco de las dimensiones social, económica y ambiental descriptas anteriormente).

#### **Metodología de intervención.**

Redacte el mecanismo a implementar para el desarrollo de las actividades propuestas, en términos de: convocatoria, difusión, elección y priorización del contenido, técnicas a utilizar, etc.

Debe oprimir **Guardar datos** para confirmar el ingreso de la información descrita. Luego de lo cual podrá agregar objetivo destacado en la imagen superior.

Ya ingresado el objetivo general, justificación y metodología, procede formular objetivo/s especifico/s. Ingresando en la opción agregar:

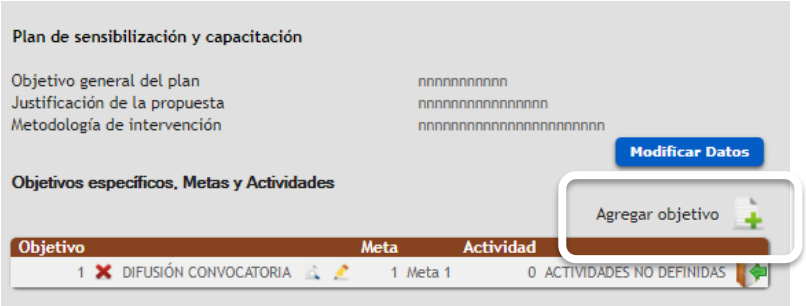

Se desplegará la pantalla siguiente al agregar un objetivo específico, donde se le solicitará en primer lugar seleccionar el **ámbito** en que se inserta, de acuerdo a las opciones disponibles.

 $\overline{\phantom{a}}$ 

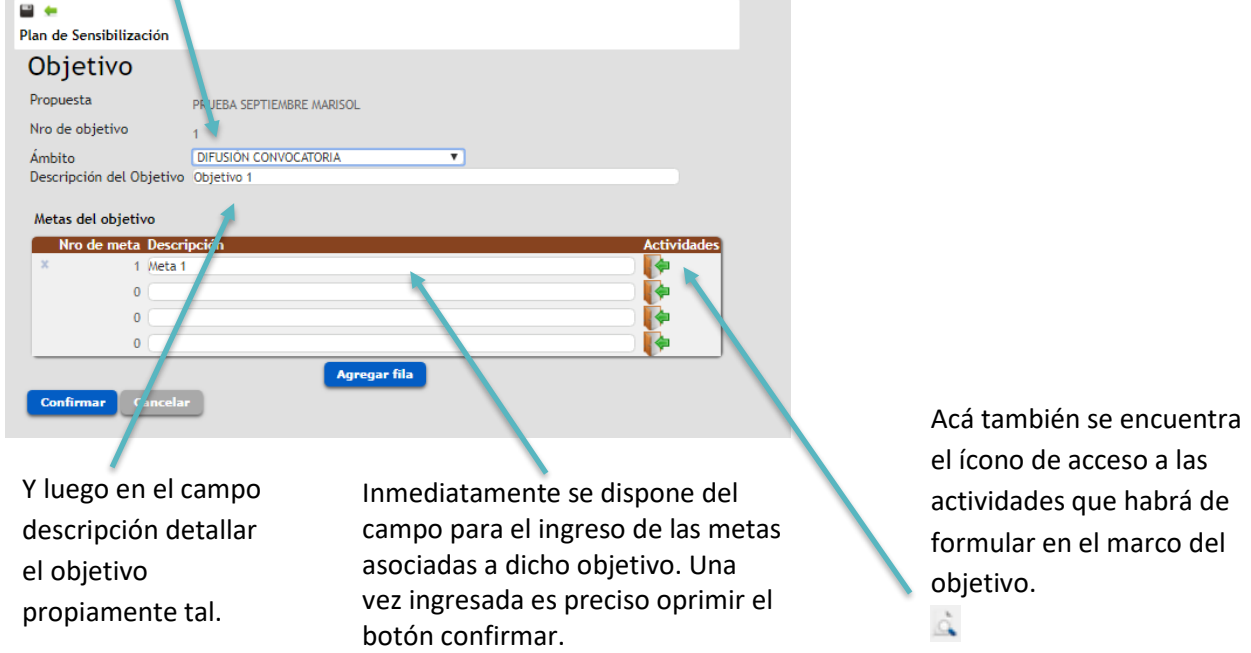

Cuando el objetivo específico ha sido ingresado o formulado la grilla principal se visualizará como sigue, y desde allí podrá eliminar, visualizar o editar los elementos disponibles:

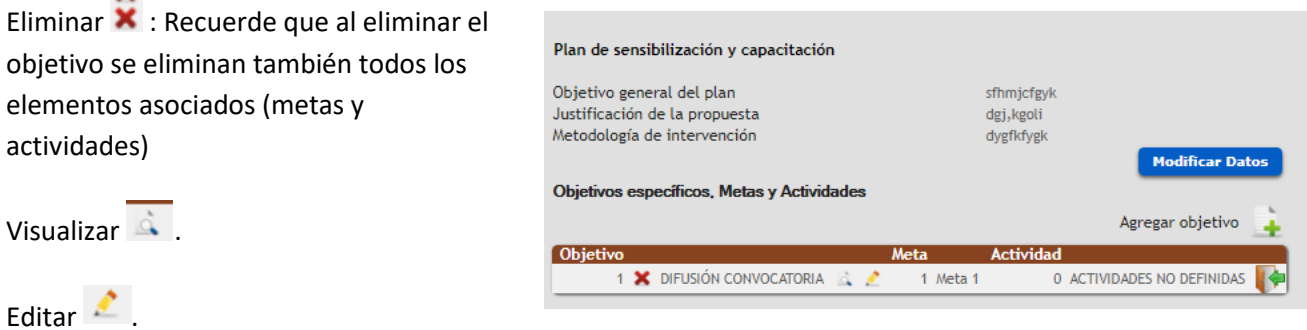

Luego de definidos el objetivo específico y sus metas, podrá ingresar actividades asociadas a cada meta con el ícono **ingresar** que se indica en la imagen siguiente:

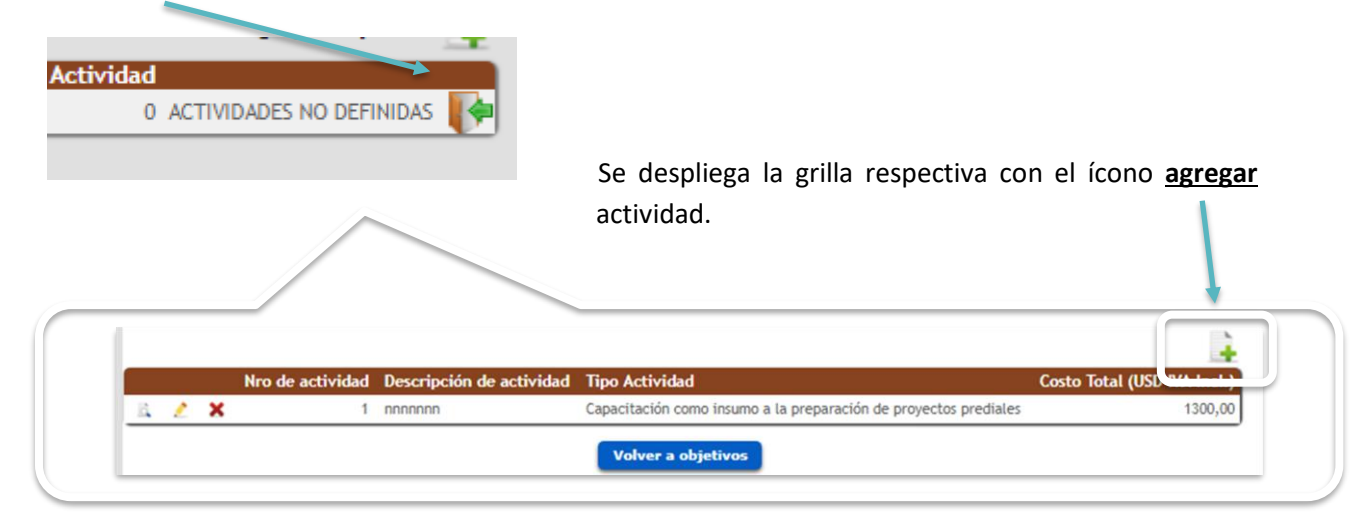

Al agregar una actividad o ingresar para editarla se accede a la siguiente pantalla, que incluye la información abajo descrita:

- **Descripción Actividad**: corresponde a un espacio dispuesto para incluir toda aquella información que permita especificar lo que se propone realizar.
- **Tipo de actividad**: Se requiere elegir de la lista desplegable (Ver Anexo), organizada de acuerdo a los requerimientos de la convocatoria, que están debidamente establecidos en las Bases correspondientes, el tipo de actividad que se propone realizar.

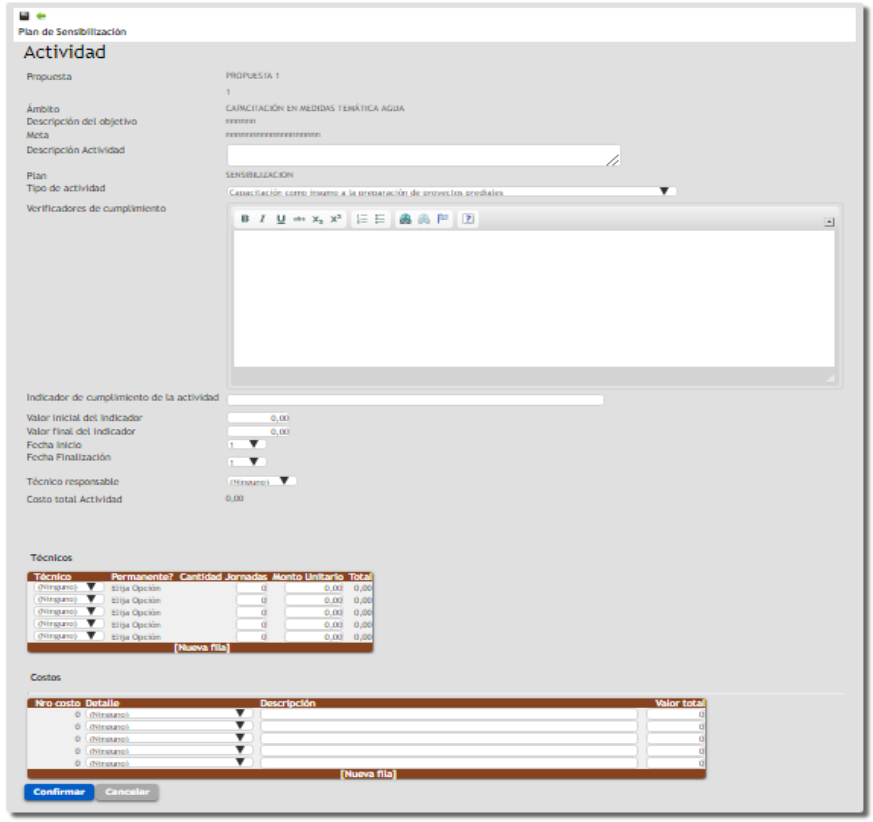

 **Verificadores de cumplimiento**: Indicar toda aquella documentación, registro u otro antecedente que permita verificar la realización de la actividad. Por ejemplo: Fotos, Facturas, Informes Técnicos, Listas de Asistencia, etc.

- **Indicador de cumplimiento de la actividad**. Descripción del dato o conjunto de datos a observar para determinar el cumplimiento. Entendemos por indicador a un conjunto de datos que nos ayudan a medir objetivamente el desempeño y/o cumplimiento de la actividad propuesta.
- **Valor Inicial del Indicador**. Indicar en valor numérico desde donde se parte con la intervención, línea de base.
- **Valor Final del Indicador**. Indicar en valor numérico hasta donde se pretende llegar con la intervención o actividad propuesta.

*Ejemplo 1.* - **Indicador de cumplimiento de la actividad**: Productores que participan de la actividad.

- **Valor inicial**: 0
- **Valor final**: 30

*Ejemplo 2.* - **Indicador de cumplimiento de la actividad:** Productores capacitados en el uso de herramientas informáticas.

- **Valor inicial: 5**
- **Valor final: 25**

(En este caso la organización reconoce que ya cuenta con 5 productores que manejan herramientas informáticas, y esperan llegar a 25, es decir con la intervención o actividad se espera capacitar a 20 nuevos productores para llegar a 25)

- **Fecha de Inicio**. Indique el número de mes en que iniciará la implementación de la actividad, considere el mes 1 como el primero luego de concretar la firma del contrato.
- **Fecha de finalización**. Indique el número de mes en que finalizará la implementación de la actividad.
- **Responsable de la actividad**: Identifique si la responsabilidad es de la organización o del equipo técnico, en este caso indicar aquel integrante que será responsable de la actividad.
- **Costo Total de la actividad**: Campo auto-calculable que suma el total de costos (honorarios costos).
- **Técnicos: Mencionar a todos los otros miembros de equipo técnico que colaboraran en desarrollo de la actividad.**
	- Técnico (elegir de la lista desplegable de acuerdo a los técnicos ingresados en la propuesta).
	- Ejecutor, es un campo que se autocompleta.
	- Cantidad de jornadas.
	- Monto unitario, se autocompleta para técnicos permanentes y puede editarse para técnicos especialistas o no permanentes.
	- Total, campo auto-calculado.
- **Costos: Detallar o especificar a qué corresponde el costo específico. Considere indicar acá la unidad de medida si esta aporta información relevante a la hora de la evaluación.**
	- Detalle de costo, elegir de la lista desplegable
	- Descripción, campo de descripción.
	- Valor Total, indicar monto en USD.

**Se sugiere antes de enviar la propuesta revisar cuidadosamente que todos los costos especificados de las actividades estén incluidos en el total, particularmente cuando ingrese nuevas filas, de modo de verificar que la información presupuestada en la propuesta sea la correcta.**

#### <span id="page-21-0"></span>**2.4 PROPUESTAS | PLAN DE DESARROLLO DE CAPACIDADES**

Al ingresar a Plan de Desarrollo de Capacidades tendrá que oprimir la opción **Modificar Datos** para ingresar el Objetivo general del plan, Justificación de la propuesta y Metodología de intervención.

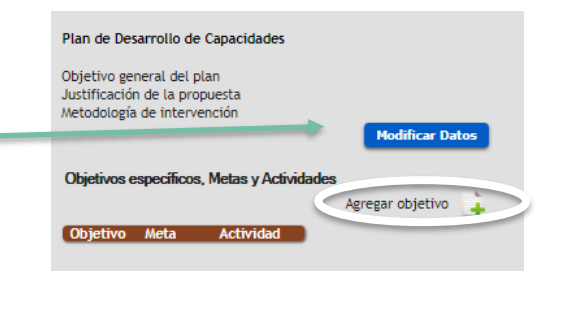

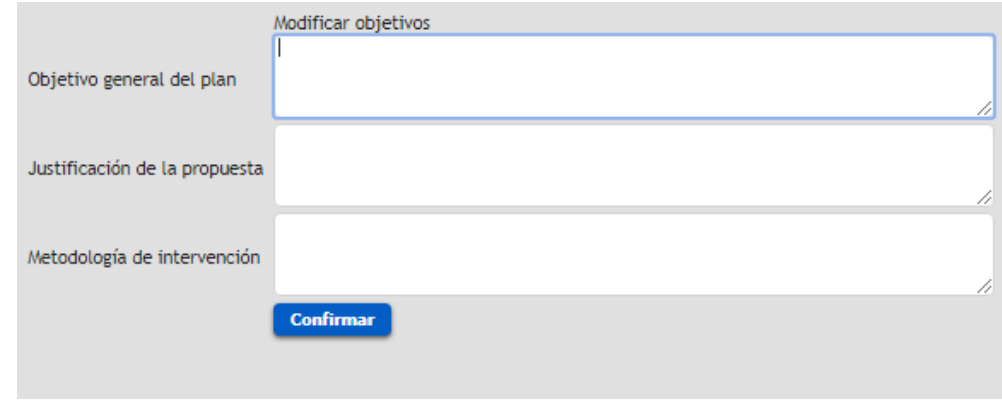

- **Objetivo general del plan de desarrollo de capacidades.** En el marco de los objetivos de esta convocatoria
- **Justificación de la propuesta.**

Argumente las razones por las cuales proponen la realización de este proyecto. Describa como las acciones propuestas se relacionan con las limitantes y potencialidades identificadas en el territorio (en el marco de las dimensiones social, económica y ambiental descriptas anteriormente).

**Metodología de intervención.**

Describa el proceso desarrollado por la organización para la construcción del plan de fortalecimiento (quienes participaron y como se definieron las líneas de intervención).

Debe oprimir **Guardar datos** para confirmar el ingreso de la información descrita. Luego de lo cual podrá agregar objetivo destacado en la imagen superior.

Ya ingresado el objetivo general, justificación y metodología, procede formular objetivo/s especifico/s. Ingresando en la opción agregar:

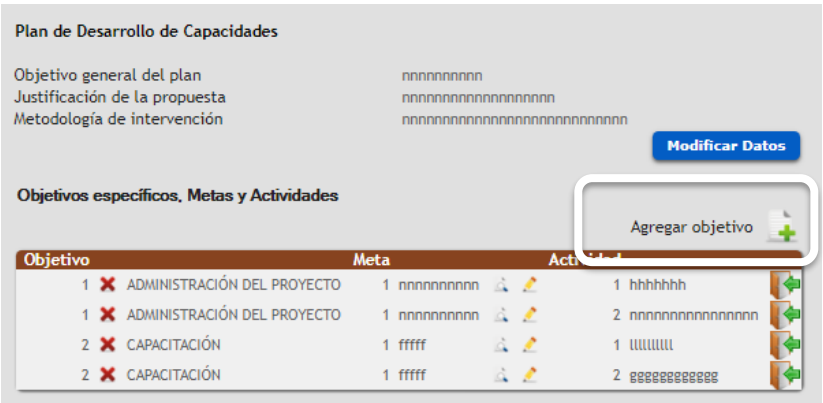

Se desplegará la pantalla siguiente al agregar un objetivo específico, donde se le solicitará en primer lugar seleccionar el **ámbito** en que se inserta, de acuerdo a las opciones disponibles.

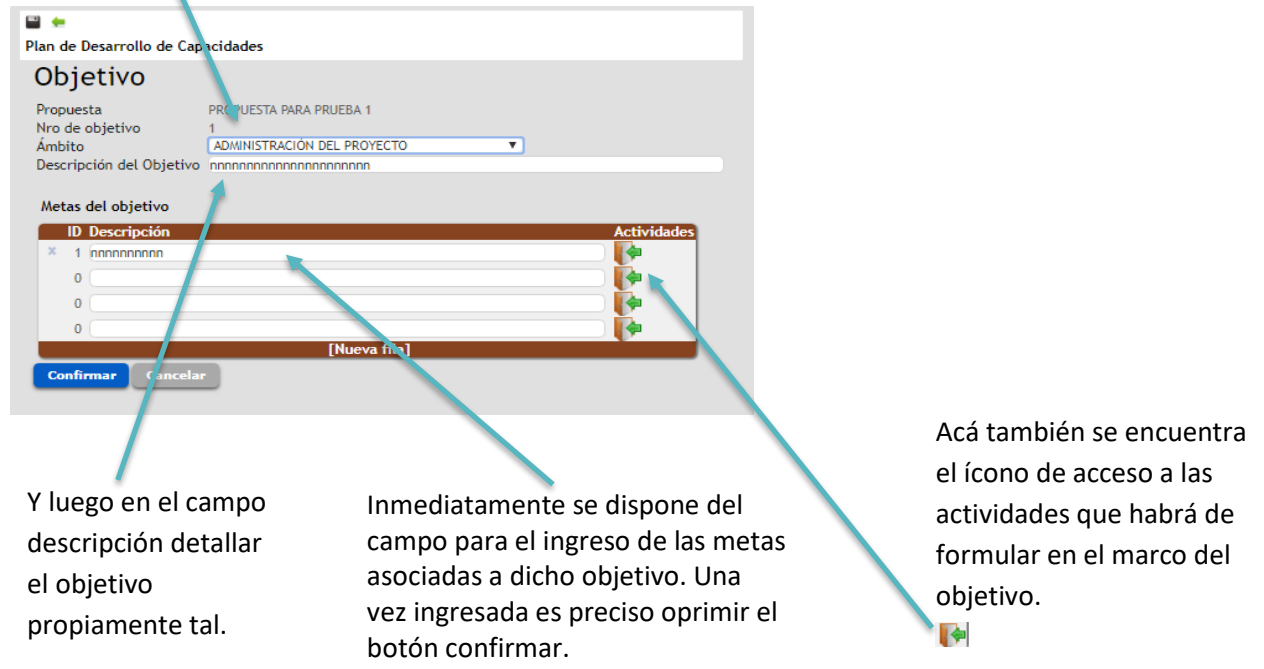

Cuando el objetivo específico ha sido ingresado o formulado la grilla principal se visualizará como sigue, y desde allí podrá eliminar, visualizar o editar los elementos disponibles:

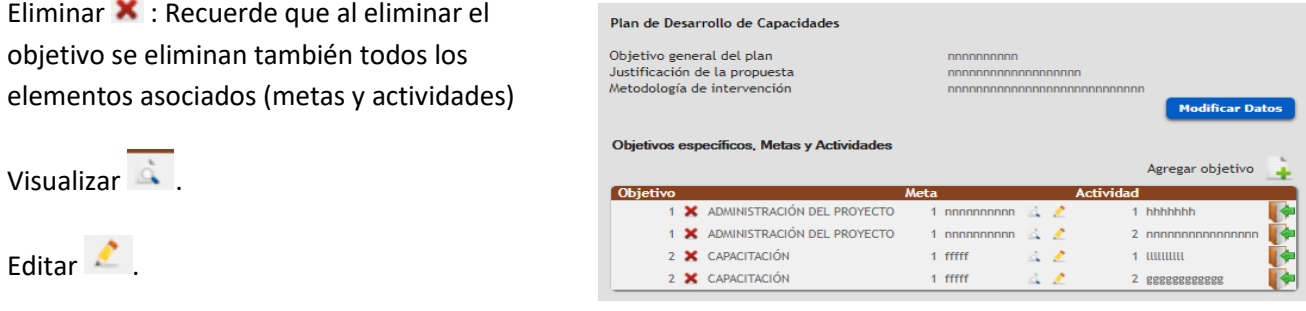

Luego de definidos el objetivo específico y sus metas, podrá ingresar actividades asociadas a cada meta con el ícono **ingresar** que se indica en la imagen siguiente:

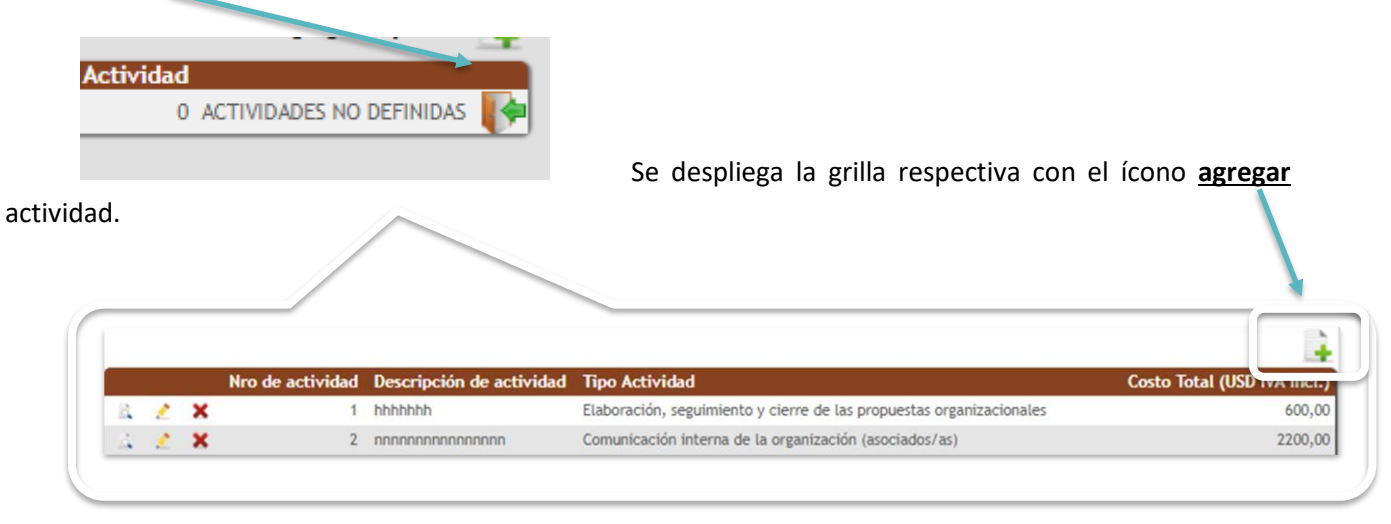

Al agregar una actividad o ingresar para editarla se accede a la siguiente pantalla, que incluye la información abajo descrita:

- **Descripción Actividad**: corresponde a un espacio dispuesto para incluir toda aquella información que permita especificar lo que se propone realizar.
- **Tipo de actividad**: Se requiere elegir de la lista desplegable (Ver Anexo), organizada de acuerdo a los requerimientos de la convocatoria, que están debidamente establecidos en las Bases correspondientes, el tipo de actividad que se propone realizar.

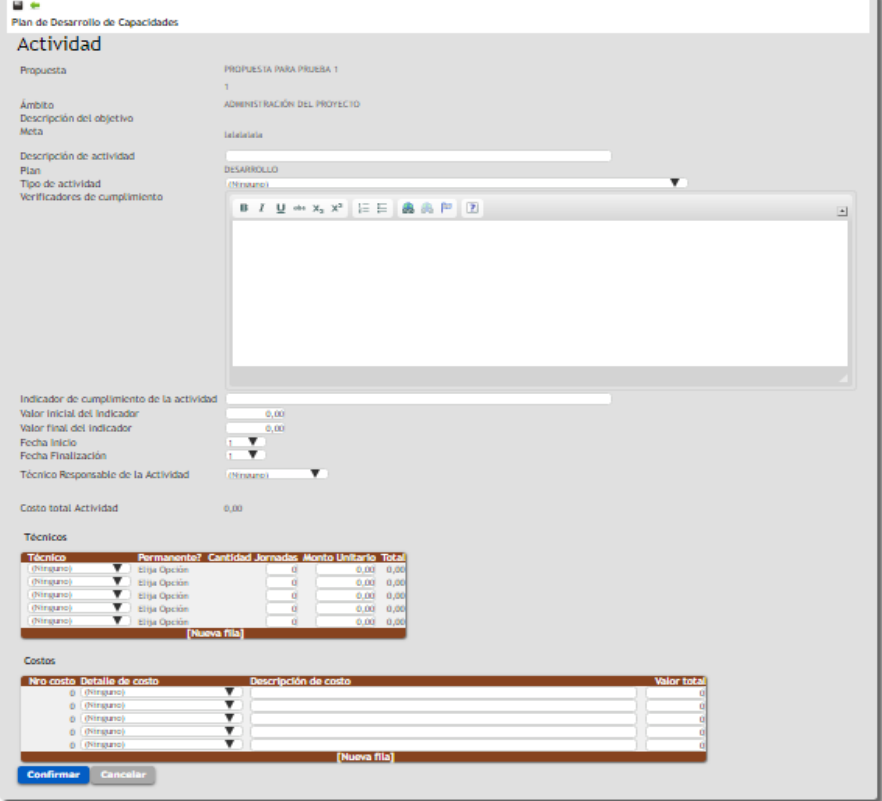

 **Verificadores de cumplimiento**: Indicar toda aquella documentación, registro u otro antecedente que permita verificar la realización de la actividad. Por ejemplo: Fotos, Facturas, Informes Técnicos, Listas de Asistencia, etc.

- **Indicador de cumplimiento de la actividad**. Descripción del dato o conjunto de datos a observar para determinar el cumplimiento. Entendemos por indicador a un conjunto de datos que nos ayudan a medir objetivamente el desempeño y/o cumplimiento de la actividad propuesta.
- **Valor Inicial del Indicador**. Indicar en valor numérico desde donde se parte con la intervención, línea de base.
- **Valor Final del Indicador**. Indicar en valor numérico hasta donde se pretende llegar con la intervención o actividad propuesta.
	- *Ejemplo 1.*  **Indicador de cumplimiento de la actividad**: Productores que participan de la actividad.
		- **Valor inicial**: 0
		- **Valor final**: 30

*Ejemplo 2.* - **Indicador de cumplimiento de la actividad:** Productores capacitados en el uso de herramientas informáticas.

- **Valor inicial: 5**
- **Valor final: 25**

(En este caso la organización reconoce que ya cuenta con 5 productores que manejan herramientas informáticas, y esperan llegar a 25, es decir con la intervención o actividad se espera capacitar a 20 nuevos productores para llegar a 25)

- **Fecha de Inicio**. Indique el número de mes en que iniciará la implementación de la actividad, considere el mes 1 como el primero luego de concretar la firma del contrato.
- **Fecha de finalización**. Indique el número de mes en que finalizará la implementación de la actividad.
- **Técnico Responsable de la actividad**: Identifique si la responsabilidad es de la organización o del equipo técnico, en este caso indicar aquel integrante que será responsable de la actividad.
- **Costo Total de la actividad**: Campo auto-calculable que suma el total de costos (honorarios costos).
- **Técnicos: Mencionar a todos los otros miembros de equipo técnico que colaboraran en desarrollo de la actividad.**
	- Técnico (elegir de la lista desplegable de acuerdo a los técnicos ingresados en la propuesta).
	- Ejecutor, es un campo que se autocompleta.
	- Cantidad de jornadas.
	- Monto unitario, se autocompleta para técnicos permanentes y puede editarse para técnicos especialistas o no permanentes.
	- Total, campo auto-calculado.
- **Costos: Detallar o especificar a qué corresponde el costo específico. Considere indicar acá la unidad de medida si esta aporta información relevante a la hora de la evaluación.**
	- Detalle de costo, elegir de la lista desplegable
	- Descripción, campo de descripción.
	- Valor Total, indicar monto en USD.

**Se sugiere antes de enviar la propuesta revisar cuidadosamente que todos los costos especificados de las actividades estén incluidos en el total, particularmente cuando ingrese nuevas filas, de modo de verificar que la información presupuestada en la propuesta sea la correcta.**

#### <span id="page-25-0"></span>**2.5 PROPUESTAS | SALVAGUARDAS**

Información detallada del ámbito de salvaguardas se encuentra en el siguiente link: [http://www.mgap.gub.uy/sites/default/files/multimedia/dacc\\_af\\_mgas\\_y\\_anexos\\_-\\_.pdf](http://www.mgap.gub.uy/sites/default/files/multimedia/dacc_af_mgas_y_anexos_-_.pdf)

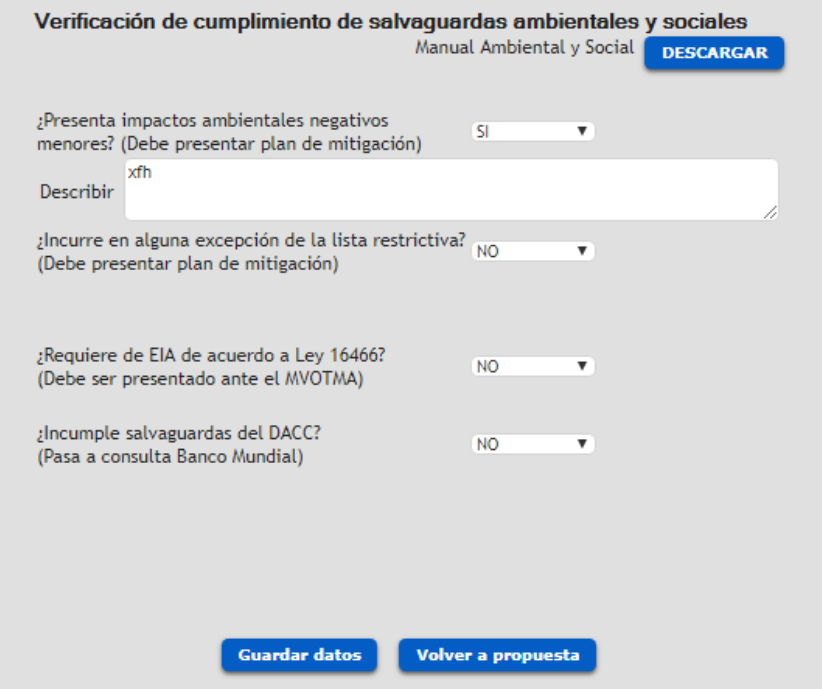

En este ítem se requiere que indique una respuesta por cada una de las 4 preguntas establecidas. Opciones Si – NO. En caso de responder si se habilitará campos de textos para que incluya detalle.

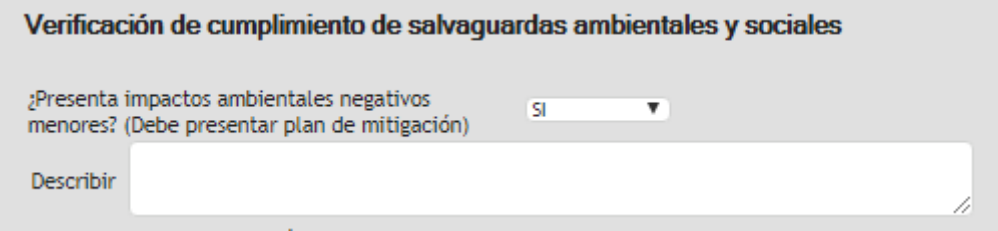

Cuando termine de informar recuerde marcar la opción de **Guardar datos**.

#### <span id="page-26-0"></span>**2.6 PROPUESTAS | PRODUCTORES**

#### **Listado de potenciales productores a incorporar en proyectos grupales o individuales**.

Es fundamental en este punto incorporar toda la información requerida por cada productor que se indique.

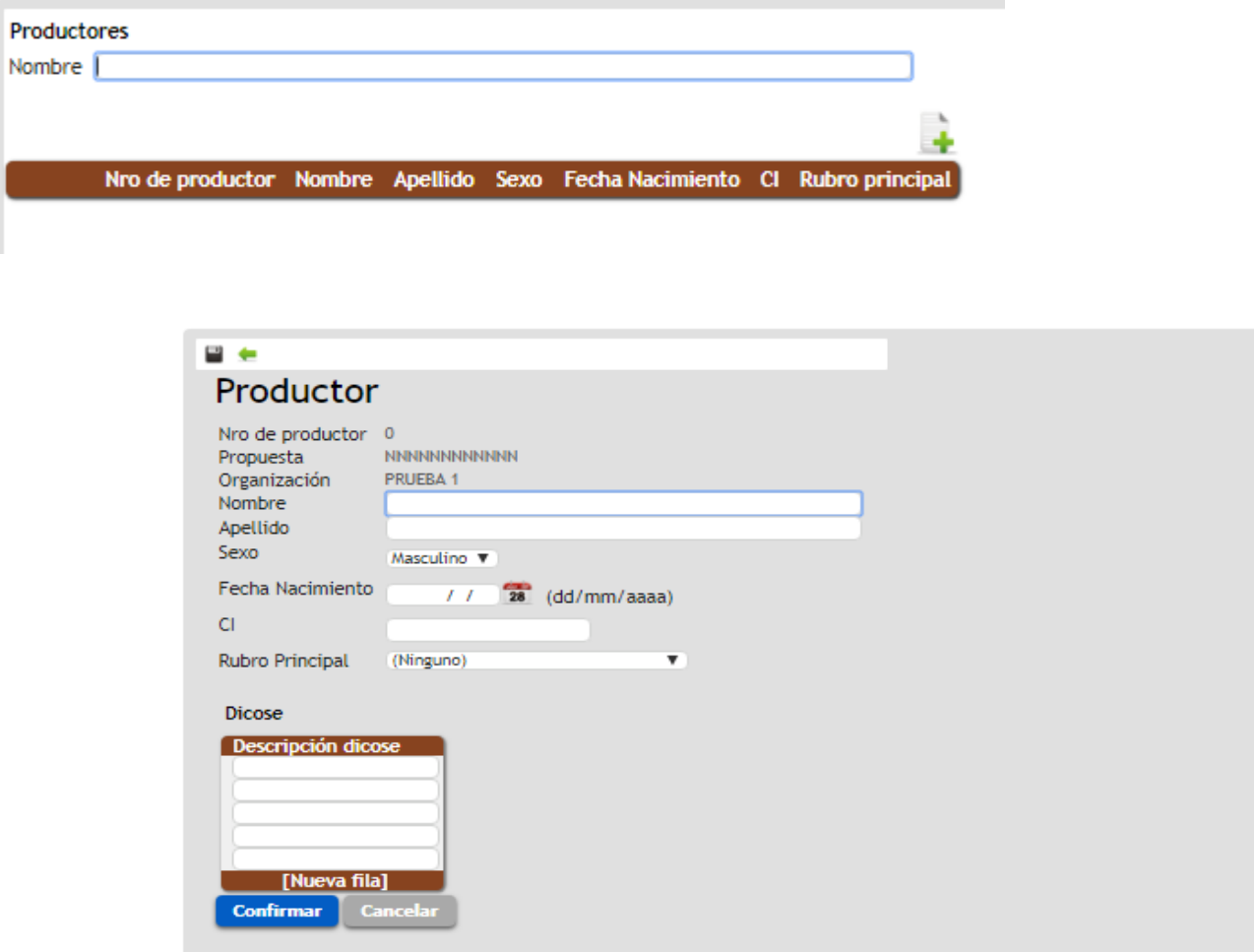

Además de nombres y apellidos se requiere ingresar la siguiente información:

- **Sexo:** Elegir el que corresponda de la lista desplegable dispuesta en el espacio correspondiente.
- **Fecha de nacimiento**: Ingresar en formato dd/mm/aaaa. Considere que no se aceptará la inclusión de personas menores de edad.
- **Cédula de identidad**: Le solicitamos especial atención en el registro del número correcto de la cédula de cada productor.
- **Rubro Principal**: Elegir el que corresponda de la lista desplegable dispuesta en el espacio correspondiente.
- **DICOSE**: Obligatorio ingresar al menos uno en cada productor cuyo rubro principal sea ganadero o lechero.

### <span id="page-27-0"></span>**2.7 PROPUESTAS | RESUMEN ASISTENCIA TÉCNICA**

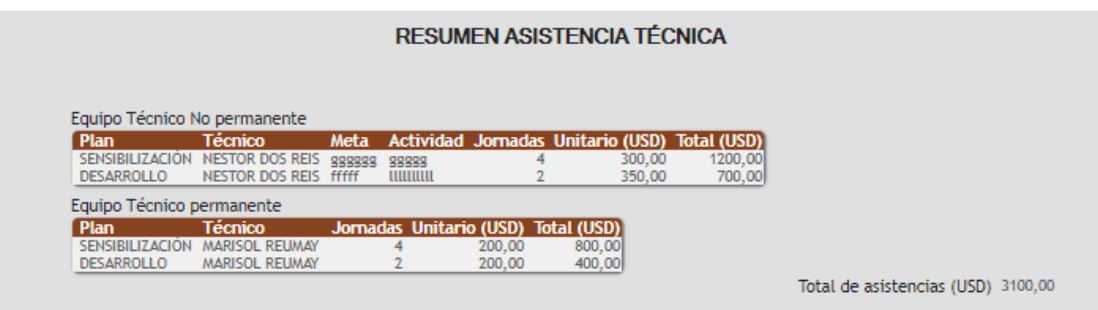

Corresponde a un ítem que se construye en base a la información que se cargue a nivel de actividades para los distintos planes.

Diferencia entre los costos de honorarios del equipo técnico indicado como permanente, de aquel especialista que solo cumplirá funciones o actividades puntuales en el desarrollo de la propuesta.

#### <span id="page-27-1"></span>**2.8 PROPUESTAS | CUADRO DE COSTOS**

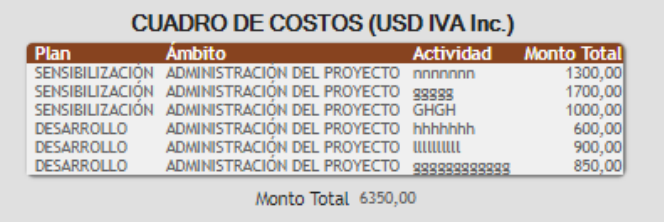

Corresponde a un ítem que se construye en base a la información que se cargue a nivel de actividades para los distintos planes.

#### <span id="page-27-2"></span>**2.9 PROPUESTAS | CRONOGRAMA**

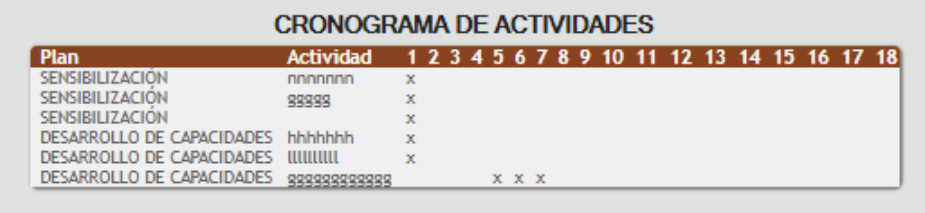

Corresponde a un ítem resumen que se construye en base a la información que se cargue a nivel de actividades para los distintos planes.

#### <span id="page-28-0"></span>**PROPUESTAS | ENVÍO**

Una vez concluida la formulación la propuesta tendrá que ser enviada a través de la plataforma web.

Para ello en la grilla principal de propuestas encuentra el ícono de **Enviar** e **Imprimir-Reimprimir** reporte de envío

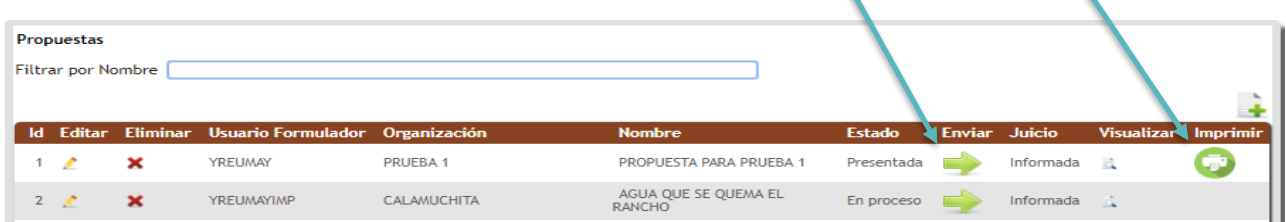

Al presionar el ícono correspondiente el aplicativo revisará que esté toda la información indispensable. En caso de que falten datos cruciales aparecerá una alerta como la que se muestra en el ejemplo:

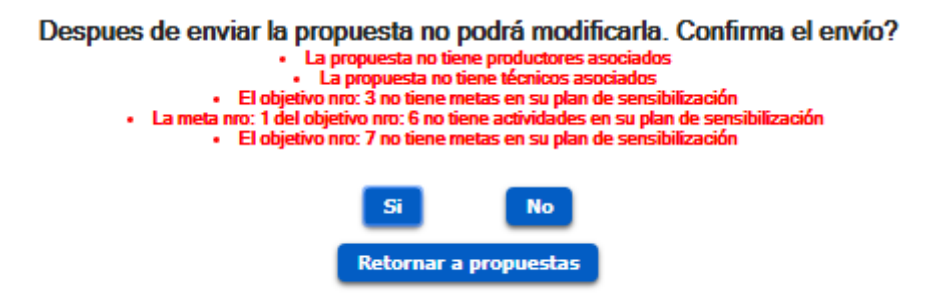

Podrá retornar, resolver los errores indicados y luego volver a confirmar el envío.

Si se cumplen con todas las condiciones entonces se desplegará el comprobante de envío exitoso, que tendrá que imprimir y acompañar con la documentación en papel a entregar en las oficinas de la DGDR.

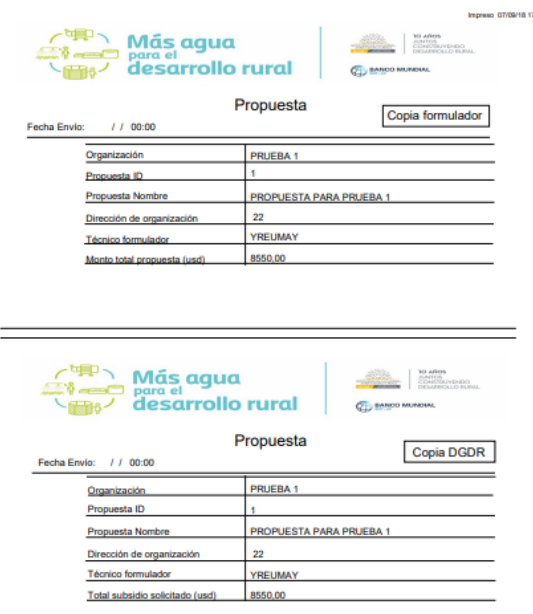

### <span id="page-29-0"></span>**III.INGRESO DE PROYECTOS**

Deshabilitado en esta etapa. Se dispondrá oportunamente.

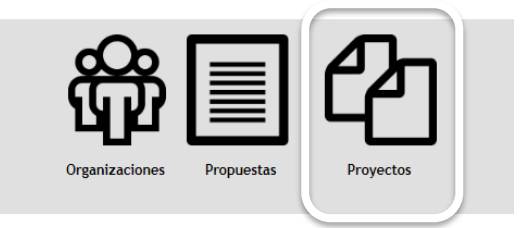

# <span id="page-29-1"></span>**IV. DOCUMENTACIÓN REQUERIDA**

A ENTREGAR FORMATO PAPEL:

Según lo establecido en las Bases de la Convocatoria, además de cumplir su envío en formato digital dispuesto en la plataforma web, tendrá que entregar en formato papel en la oficina territorial de la DGDR, la siguiente documentación:

- Copia de la confirmación de recepción del correo electrónico enviado con la propuesta.
- Si la Organización no está registrada en el RUPE: Certificado notarial donde conste los representantes legales de la organización y la vigencia de la personería jurídica.
- Fotocopia de las cédulas de identidad de los representantes legales.

Se entregará en sobre **identificando:**

- **a) Nombre de la Propuesta.**
- **b) Nombre del/la técnico/a responsable de la propuesta, y teléfono de contacto.**
- **c) Fecha de la entrega.**

**EL PLAZO PARA PRESENTAR LA DOCUMENTACIÓN EN PAPEL ES HASTA LAS 16:00 HORAS DEL 05 DE OCTUBRE DE 2018**

#### **NO SE RECIBIRÁ DOCUMENTACIÓN RELATIVA A LA PROPUESTA QUE NO VENGA ADECUADAMENTE ORDENADA.**

### <span id="page-30-0"></span>**Anexo: TIPOS DE ACTIVIDADES**

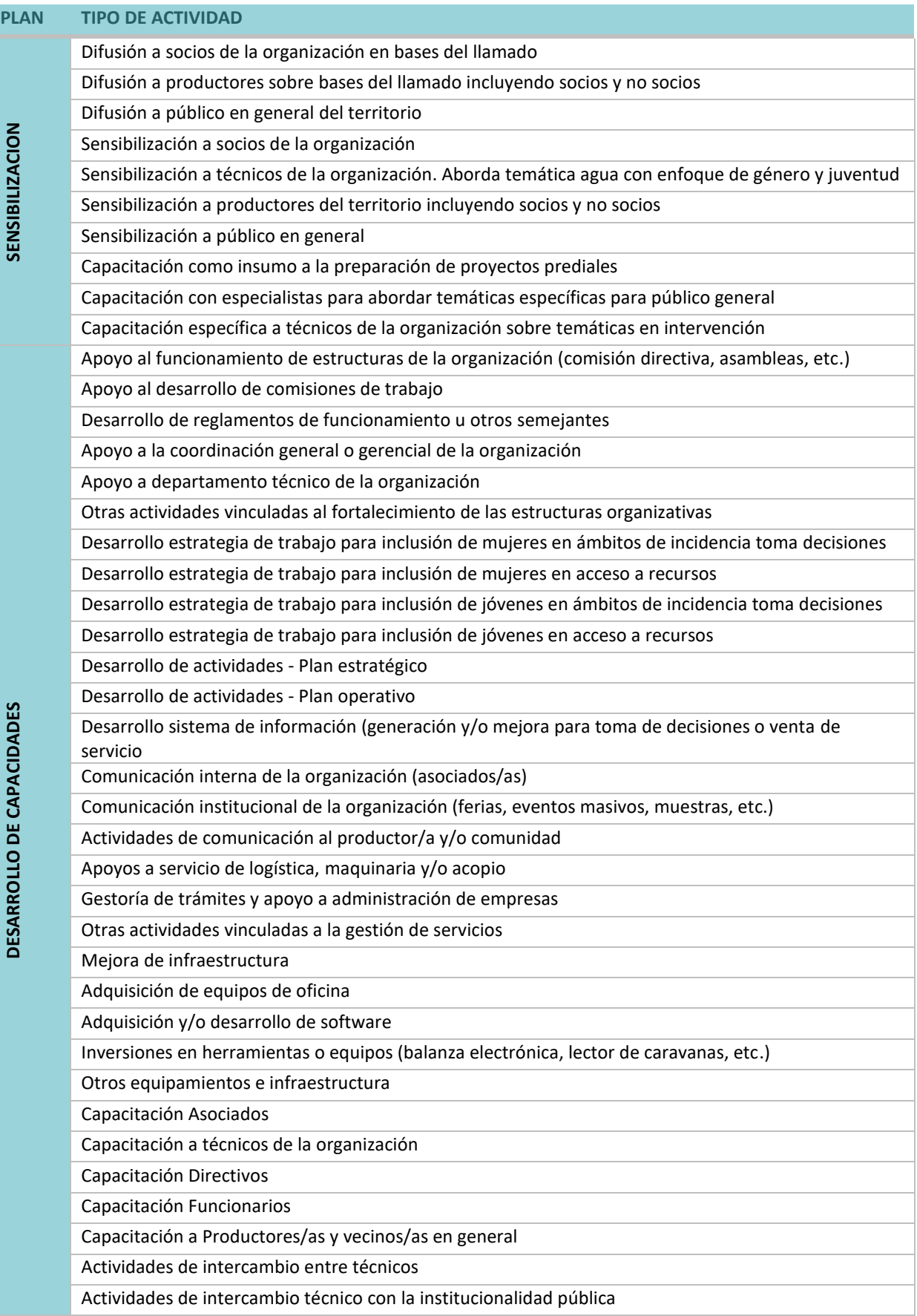

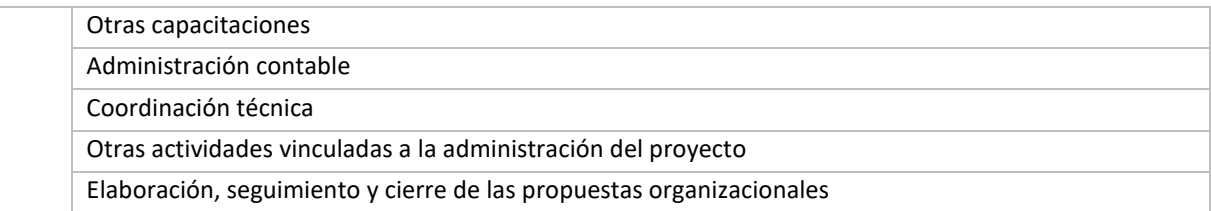